# **SBC-456/E.RevB**

**Half-Size 486 CPU Card with 10/100\_ Fast Ethernet/VGA/DiskOnChip/ DiskOnModule/Compact Flash Disk/ PC-104 & 4 COMs**

# **FCC STATEMENT**

THIS DEVICE COMPLIES WITH PART 15 FCC RULES. OPER A-TION IS SUBJECT TO THE FOLLOWING TWO CONDITIONS: (1) THIS DEVICE MAY NOT CAUSE HARMFUL INTERFER-ENCE. (2) THIS DEVICE MUST ACCEPT ANY INTERFERENCE RECEIVED INCLUDING INTERFERENCE THAT MAY CAUSE UNDESIRED OPERATION.

THIS EQUIPMENT HAS BEEN TESTED AND FOUND TO COMPLY WITH THE LIMITS FOR A CLASS "A" DIGITAL DEVICE, PURSUANT TO PART 15 OF THE FCC RULES. THESE LIMITS ARE DESIGNED TO PROVIDE RPEASON-ABLE PROTECTION AGAINTST HARMFUL INTERFER-ENCE WHEN THE EQUIPMENT IS OPERATED IN A COMMERCIAL ENVIRONMENT. THIS EQUIPMENT GENER-ATES, USES, AND CAN RADIATE RADIO FREQUENCY ENERGY AND , IF NOT INSTATLLED AND USED IN ACCOR-DANCE WITH THE INSTRUCTION MANUAL, MAY CAUSE HARMFUL INTERFERENCE TO RADIO COMMUNICA-TIONS. OPERATION OF THIS EQUIPMENT IN A RESIDEN-TIAL AREA IS LIKELY TO CAUSE HARMFUL INTERFER-ENCE IN WHICH CASE THE USER WILL BE REQUIRED TO CORRECT THE INTERFERENCE AT HIS OWN EX-PENSE.

### **Copyright Notice**

This document is copyrighted, 2002, by AAEON Technology Inc. All rights are reserved. AAEON Technology Inc. reserves the right to make improvements to the products described in this manual at any time without notice.

No part of this manual may be reproduced, copied, translated, or transmitted in any form or by any means without the prior written permission of AAEON Technology Inc. Information provided in this manual is intended to be accurate and reliable. However, AAEON Technology Inc. assumes no responsibility for its use, nor for any infringements upon the rights of third parties which may result from its use.

#### **Acknowledgements**

ALI is a trademark of Acer Laboratories, Inc. AMD is a trademark of Advanced Micro Devices, Inc. AutoCAD and AutoShade are trademarks of Autodesk, Inc. CHIPS Logotype is a registered trademark; Chips 65550 is a trademark of Chip and Technologies, Inc. IBM, PC/AT, PS/2 and VGA are trademarks of International Business Machines Corporation. Lotus, 1-2-3, and Symphony are trademarks of Lotus Development Corp. Microsoft Windows<sup>®</sup> and MS-DOS, are registered trademarks of Microsoft Corp. SMC is a trademark of Standard Microsystems Corporation. TurboDLD Classic is a trademark of Panacea Inc. UMC is a trademark of United Microelectronics Corporation. WordPerfect is a trademark of WordPerfect Corporation. VESA® is a registered trademark of Video Electronics Standards Association. All other product names or trademarks are properties of their

respective owners.

# **Packing list**

Before you begin installing your card, please make sure that the following materials have been shipped:

- 1 Supporting CD-ROM
- 1 SBC-456/E Rev B CPU card
- 1 Hard disk drive (IDE) interface cable (40 pin)
- 1 Floppy disk drive interface cable (34 pin)
- 1 6-pin mini-DIN dual outlet adapter for keyboard and PS/2 mouse
- 1 Parallel port adapter (26 pins) and COM 2 adapter (for RS-232/ 422/485) kit.
- · 2 serial port for COM3,COM4 (for RS-232) adpater kits with bracket. 2 serial port for COM3,COM4 (for RS-232) adpater kits with bracket
- 1 RJ-45 adapter for 10Base-T Ethernet (SBC-456E only)
- PC/104 Module mounting supports
- 1 bag of screws and miscellaneous parts

If any of these items are missing or damaged, contact your distributor or sales representative immediately.

## **Notice**

#### Dear Customer,

 Thank you for purchasing the SBC-456/E.Rev.B board. The user manual is designed to help you to get the most out of the SBC-456/E.Rev.B, please read it thoroughly before you install and use the board. The product that you have purchased comes with two-year limited warranty, but AAEON cannot be responsible for misuse of the product. Therefore, we suggest you to read the manual before using the product.

To get the lastest version of the user manual, please visit our Web site at:

**http://www.aaeon.com.tw**

# Contents

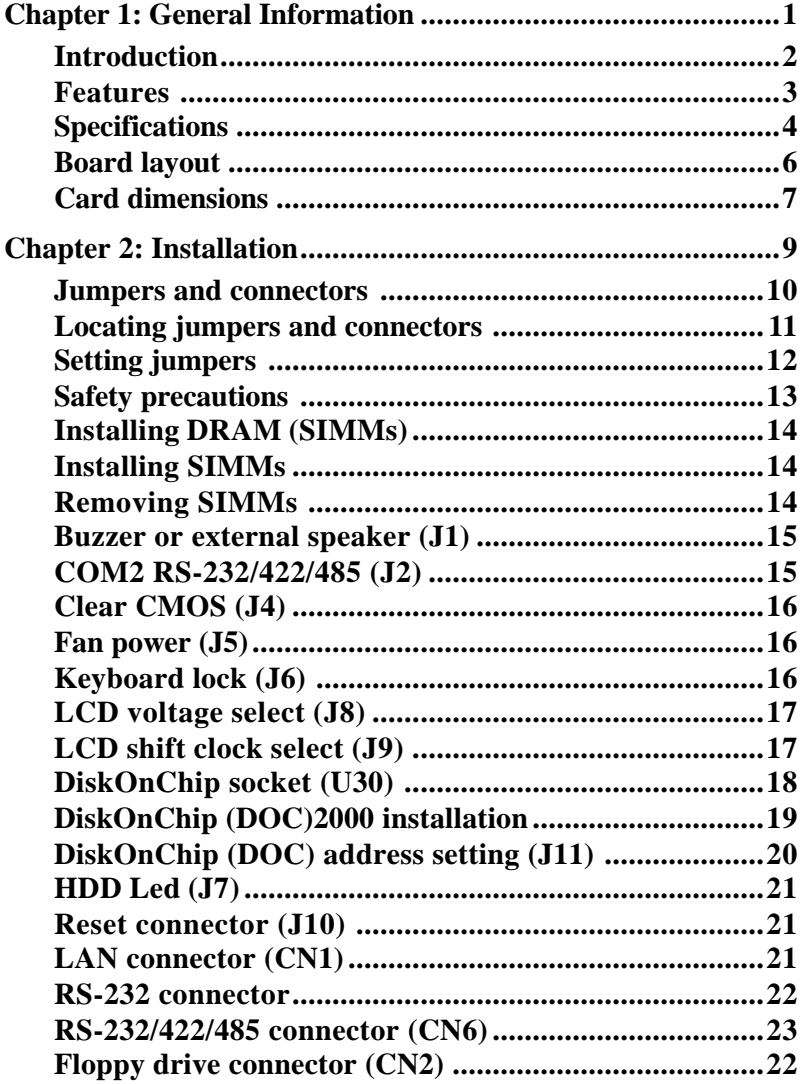

Part No. 2087456021 SBC-456/E.Rev.B 2nd Edition Oct, 2002

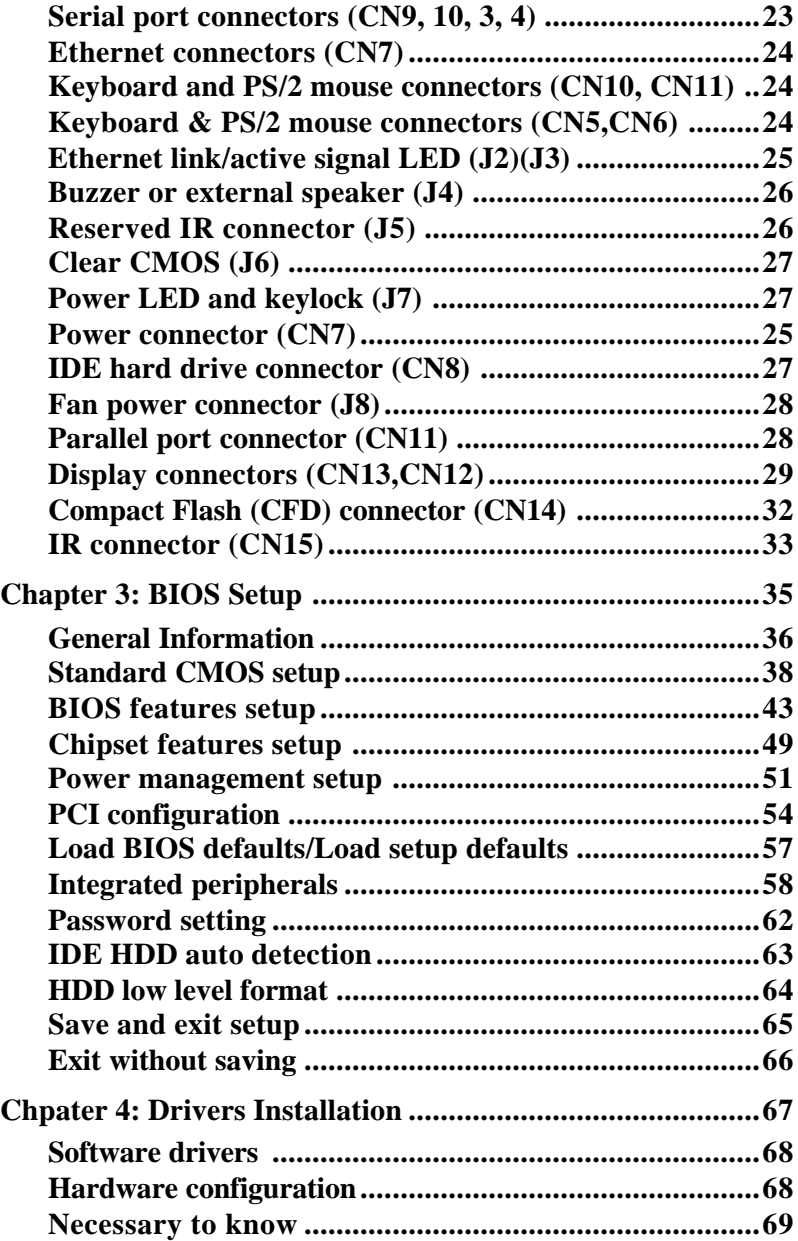

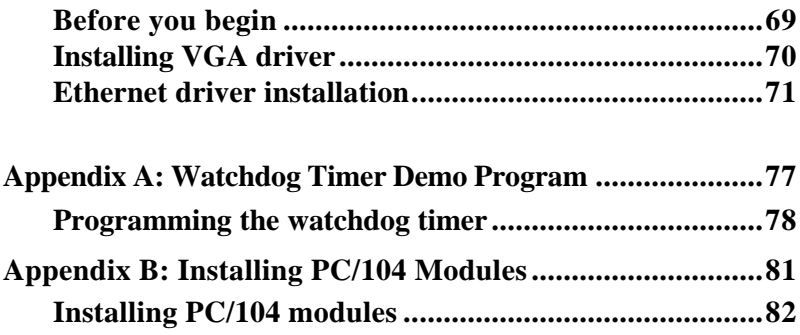

# **Chapter 1**<br> **Chapter 1**<br>

# *General Information*

This chapter provides background information for the SBC-456/E Rev.B.

Sections include:

- Card specifications
- Board layout

# **Introduction**

The SBC-456/E Rev.B is an all-in-one single board 486 computer with an **onboard SM-712 CRT/LCD controller, 10/100 Base-T Ethernet controller**, and **16 MB EDO DRAM**. It packs all the functions of an industrial computer but still fits in a single, half-size card. This means the SBC-456/E Rev.B is absolutely your best solution for embedded applications.

The onboard PCI-bus, flat panel/CRT SVGA controller uses the SM-712 chipset with up to 2 MB of video memory. This chipset, used with the local PCI-bus, enables 32-bit graphic throughput at up to 33 MHz. It can support various LCD types, including TFT, DSTN, B/W, and EL due to it's excellent performance on display-intensive applications.

The onboard Ethernet Realtek RTL 8139C controller supports remote boot ROM functions.The SBC-456/E Rev.B supports the M-Systems DiskOnChip 2000 , DiskOnModule, and Compact FlashCard which are new generation of high performance storage units.

Another outstanding feature of the SBC-456/E Rev.B is the inclusion of a high speed, local bus IDE controller, which supports (through ATA PIO) mode 3 and mode 4 hard disks, enabling data transfer rates in excess of 11 MB/second. Up to four IDE devices can be connected, including large hard disks, CD-ROM drives, tape backup drives, or other IDE devices. The built-in, enhanced IDE controller provides a 4-layer, 32-bit, posted write buffer and a 4-layer, 32-bit readprefetch buffer to boost IDE performance.

Onboard features include three high speed RS-232 serial ports, and one RS-232/422/485 serial port with 16C550 UARTs, one bidirectional SPP/EPP/ECP parallel port and a floppy drive controller. In addition to the 486's 16 KB of onchip cache memory, the SBC-456/E Rev.B includes an extra 128 KB of L2 onboard cache memory.

If program execution is halted by a program bug or EMI, the board's

watchdog timer can automatically reset the CPU or generate an interrupt. This ensures reliability in unmanned or standalone systems.

All configuration display and Ethernet (SBC-456/E Rev. B) is done through software. A single Flash chip holds the system BIOS and the network boot ROM image. This minimizes the number of chips and eases configuration. You can change the display BIOS or install a boot ROM simply by programming the Flash chip.

The SBC-456/E Rev. B **supports 5 V EDO DRAM**. It also provides one 72-pin SIMM (Single In-line Memory Module) socket for its onboard system DRAM. These sockets give you the flexibility to configure your system from 4 MB to 64 MB of DRAM by using the most economical combination of SIMMs.

# **Features**

**Onboard AMD 486DX5-133 CPU (SQFP) SM-712 LCD controller Built-in 2MB SGR`AM memory 10/100Base-T Ethernet Supports DOC PC/104 expansion connector 4 COMs CFD socket supported DOM Module Supported**

the company's company's company's company's

# **Specifications**

#### **General Functions**

**CPU:** AMD 486DX5-133 **CPU type:** Onboard SQFP **Bus Interface:** ISA bus **BIOS:** AWARD 128KB FLASH BIOS **Chipset:** ALi M1487/1489 **I/O Chipset :** Two ITE IT8661F, fully 16-bit I/O decoded **L2 Cache:** Onboard 128KB L2 Cache,and could be upgraded to 512KB by factory **Memory:** Onboard 16M EDO RAM (bank 0) and One 72-pin SIMM sockets support up to 128Mbytes Fast Page or EDO DRAM **Enhanced IDE:** Supports two IDE devices and Bus Master mode with data transfer rate 16.7 MB/sec (One channel reserved for CFD) **FDD interface:** Supports two floppy disk drives, 5.25" (360 KB and 1.2 MB) and/or 3.5" (720KB, 1.44MB, and 2.88MB) **Parallel port:** One bi-directional parallel port which supports SPP, ECP, and EPP modes **Serial port:** Three RS-232 and one RS-232/422/485 serial ports. Ports can be configured as COM1, COM2, COM3, COM4, or disabled individually. (16C550 equivalent) **KB/PS2 Mouse connector:** 6-pin mini-DIN connector supports PC/AT keyboard and PS/2 mouse. Additional 5-pin header supports PC/AT keyboard for IPC applications **Real Time Clock Benchmark** or equivalents, powered by lithium battery for data retention **Watchdog timer:** Can generate a system reset, IRQ15, or NMI. Software selectable time-out interval (2 sec. ~128 min., 1 sec./step) **DMA:** 7 DMA channels (8237 equivalent) **Interrupt:** 15 interrupt levels (8259 equivalent)

**Power management:** I/O peripheral devices support power saving and doze/standby/suspend modes. APM 1.1 compliant

#### **Flat Panel/CRT Interface**

**Chipset:** SM-712 **Display memory:** 2MB **Display type:** Supports non-interlaced CRT and LCD (TFT, DSTN, and MONO) displays. Can display both CRT and Flat Panel simultaneously **Resolution:** Up to 1024x768 24 bit colors (CRT/LCD simultaneous Display)

#### **Ethernet Interface**

**Chipset:** Realtek 8139C 10/100Base-T Ethernet controller **Ethernet interface:** Onboard 100Base-T RJ-45 connector. Optional Remote boot ROM function **SSD Interface:** DOC /DOM/CFD

#### **Expansion Interface**

**PC/104 connector:** One 16-bit 104-pin connector onboard

#### **Mechanical and Environmental**

**Power supply voltage:** +5 V (4.75 V to 5.25 V), +3.3 V, -12 V **Operating temperature:**  $32$  to  $140^{\circ}$  F (0 to  $60^{\circ}$ C) **Board size** 7.3" (L) x 4.8" (W) (185 mm x 122 mm)

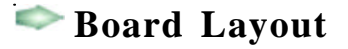

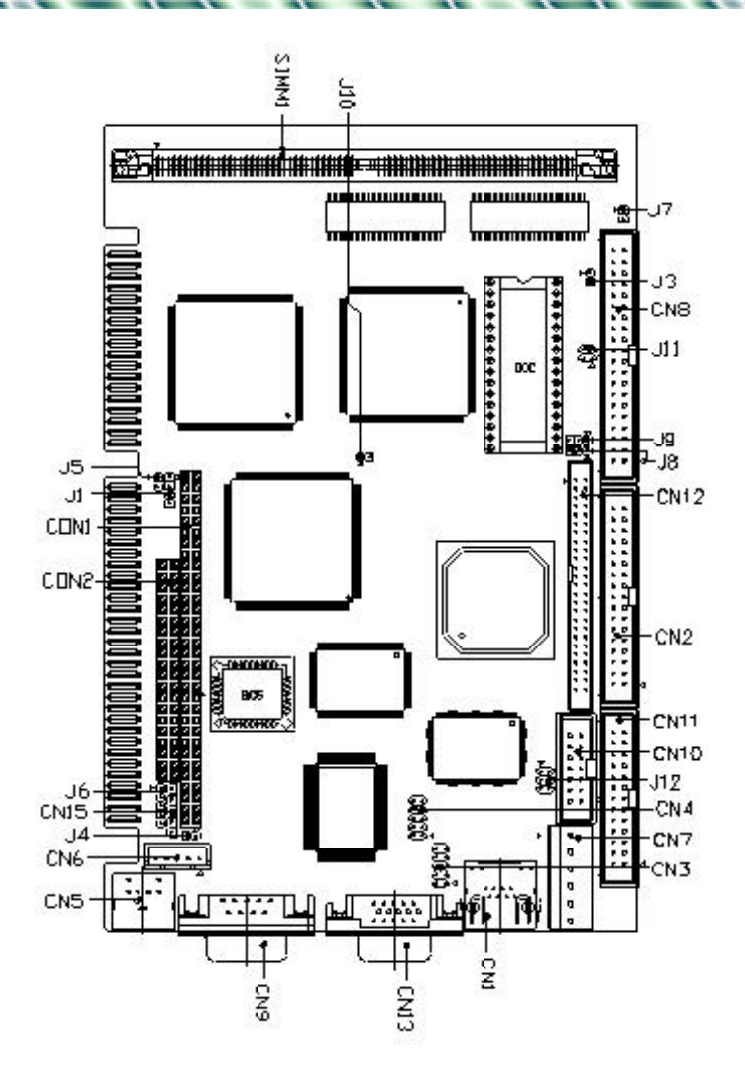

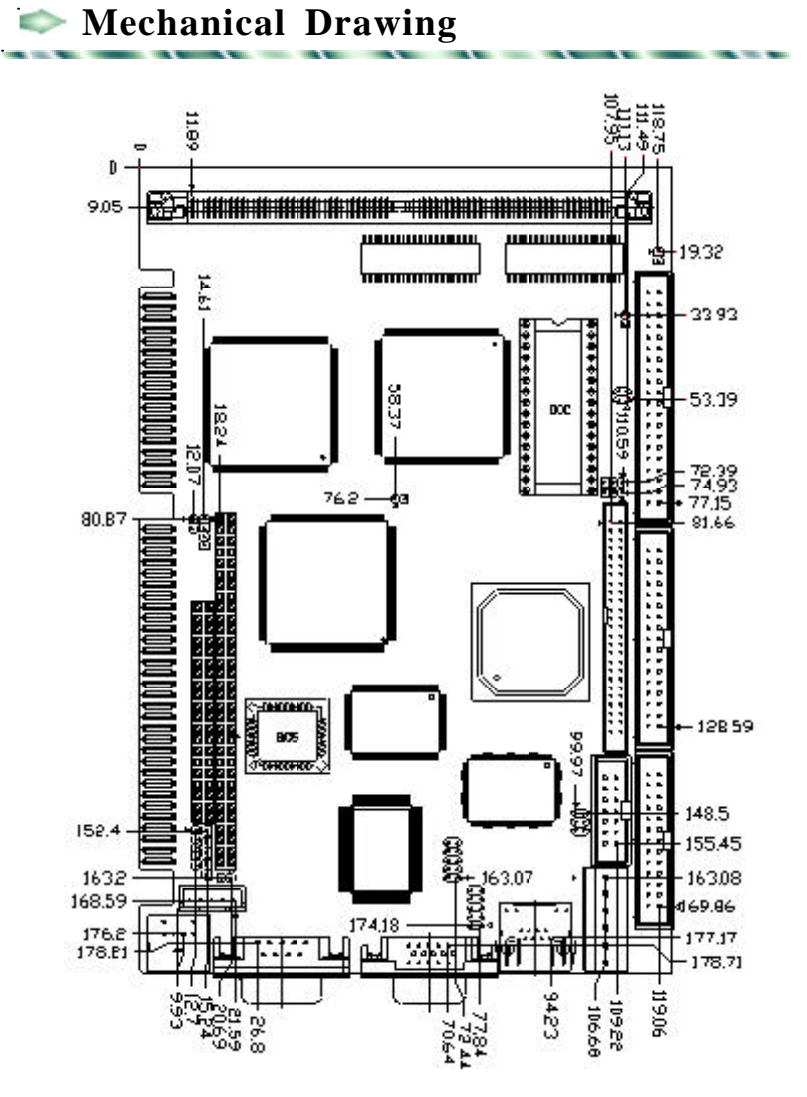

*Chapter 1 General Information 7*

# CHAPTER

# **Installation**

This chapter explains setup procedures for the SBC-456/E Rev. B hardware, including instructions on setting jumpers and connecting peripherals, switches and indicators. Be sure to read all safety precautions before you begin the installato<br>
the definition<br>
to define<br>
this chapter explains setup pro<br>
the SBC-456/E Rev. B hard<br>
including instructions on setti<br>
and connecting peripherals, sv<br>
indicators. Be sure to read all<br>
precautions before you begin<br>
ti

# **Jumpers and Connectors**

Connectors on the board link themselves to external devices such as hard disk drives, a keyboard, or floppy drives. In addition, the board has a number of jumpers that allow you to configure your system to suit your applications. The table below lists the function of each jumper and connector:

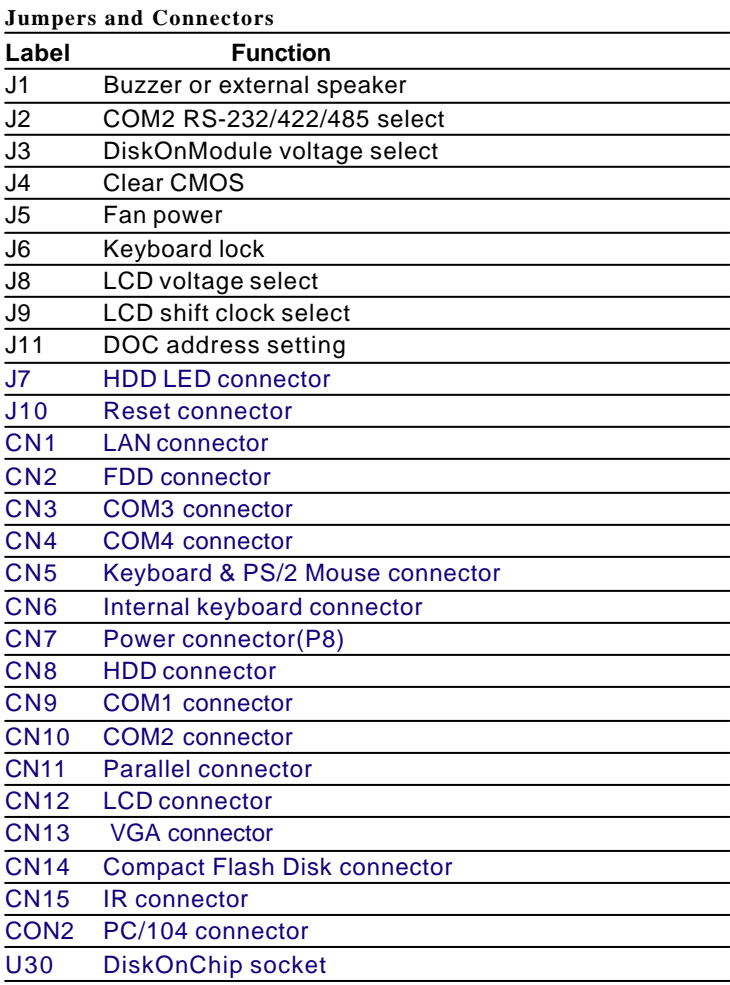

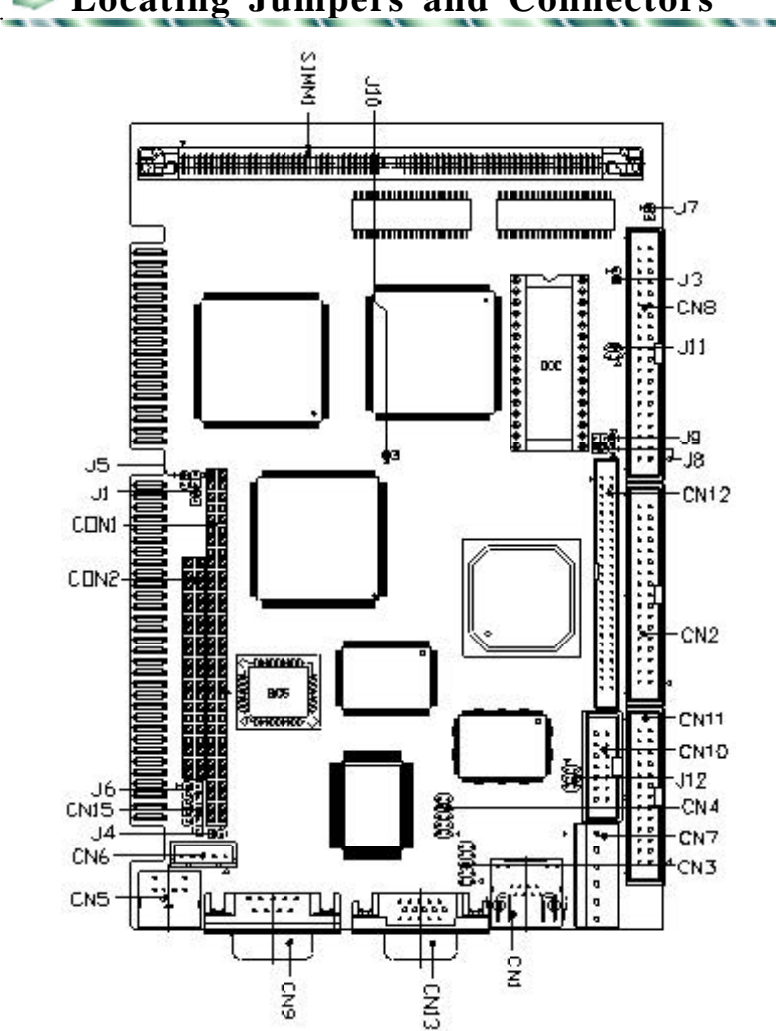

**Locating Jumpers and Connectors**

# **Setting Jumpers**

Configure your card to meet the needs of your applications by setting jumper which is the simplest electric switch. It consists of two metal pins and a small metal clip (often protected by a plastic cover) that slides over the pins to connect them. To close a jumper, connect the pins with the clip. To "open" a jumper, please remove the clip. Sometimes a jumper will have three pins, labeled 1, 2, and 3. In this case you would connect either pins 1 and 2 or 2 and 3.

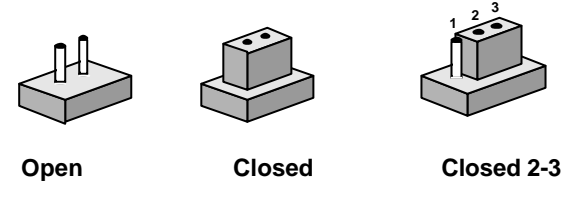

 $1, 2, 3$ The jumper settings are schematically depicted in this manual as follows:

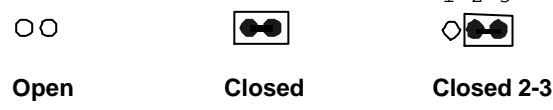

A pair of needle-nose pliers may be helpful when working with jumpers.

If you have any doubts about the best hardware configuration for your applications, contact your local distributor or sales representative before you make any changes.

# **Safety precautions**

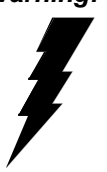

*Warning! Always completely disconnect the power cord from your chassis whenever you are working on it. Do not make connections while the power is on because sensitive electronic components can be damaged by the sudden rush of power. Only experienced electronics personnel should open the PC chassis.*

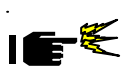

*Caution! Always ground yourself to remove any static charge before touching the CPU card. Modern electronic devices are very sensitive to static electric charges. Use a grounding wrist strap at all times. And place all electronic components on a static-dissipative surface or in a static-shielded bag when they are not in the chassis.*

# **Installing DRAM (SIMM)**

The SBC-456/E Ver. B CPU card provides one 72-pin SIMM (Single In-line Memory Module) socket and supports between 4MB and 64MB.

#### **Installing SIMM**

*Note: The module can only fit into a socket one way.*

- 1. Insert the memory module into the socket at a moderate angle.
- 2. Push the module toward the vertical posts at both ends of the socket until the module is upright and the retaining clips at both ends of the module click into place. When positioned correctly, the pins on top of the vertical posts should correspond to the circular holes on the ends of the module.

#### **Removing SIMM**

If you need to remove a SIMM, follow the procedures below:

- 1. Supporting the SIMM with a finger, use a pen or a similarly shaped object and press one retaining clip straight down.
- 2. Repeat for the other side. When released, the retaining clips will push the SIMM up and out of its upright position.
- 3. Carefully pull the SIMM out of the socket with your fingers.

# **Buzzer or External Speaker (J1)**

The CPU card has its own buzzer. You can disable the internal buzzer and connect an external speaker to EXT SPK. Enabling the external speaker automatically disables the internal buzzer.

m.

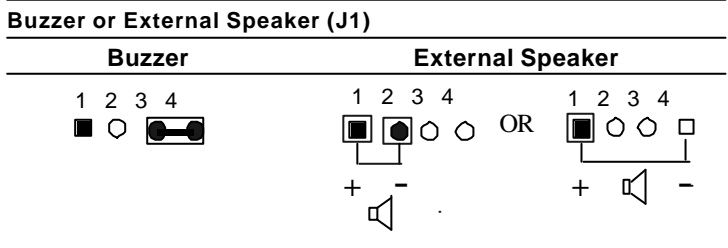

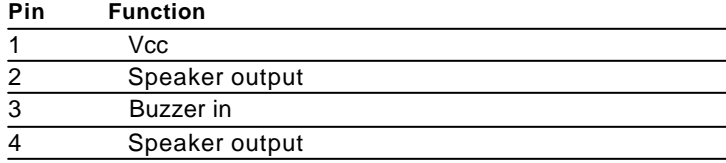

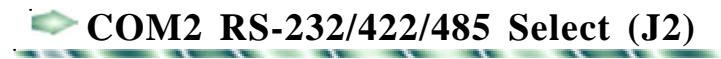

The SBC-456/E Rev.B offers two serial ports. The follwing chart shows the available options:

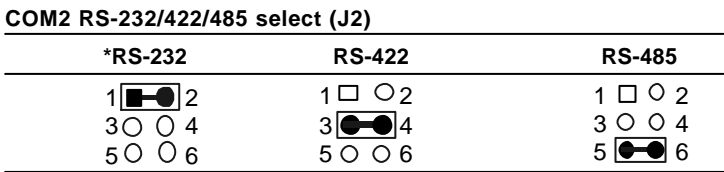

\* default

# **DiskOnModule(DOM) Voltage Select (J3)**

The DiskOnModule is a storage device based on flash memory technology, which emulates an ordinary magnetic hard disk. It is s solid-state solution for IDE Hard Disk driver, which has no moving parts. That provides a good stability in a moving system. The DiskOnModule into product are also free from extra and special algorithm or some firmware driver. Just plug the DiskOnModule into the IDE slot and play it, users can play DiskOnModule as same as the Hard Disk Drivers.

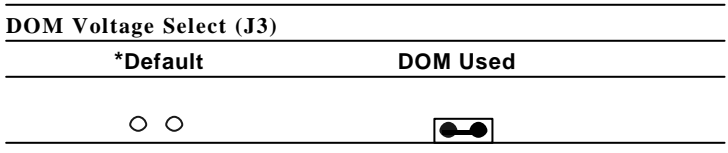

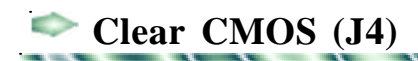

You can connect an external switch to clear the CMOS. This switch closes J4 and turns on the power, at which time the CMOS setup will be cleaned.

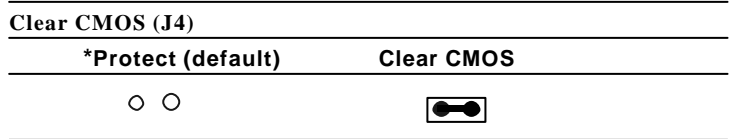

# **Fan Power (J5)**

You can connect a fan to the CPU. SBC456/E Rev.B offers +5V to drive a fan for CPU.

#### **Fan Power (J5)**

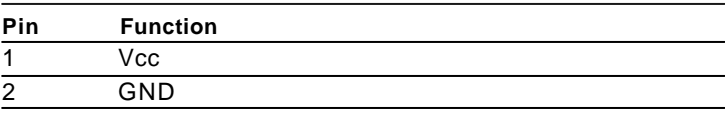

# **Keyboard Lock (J6)**

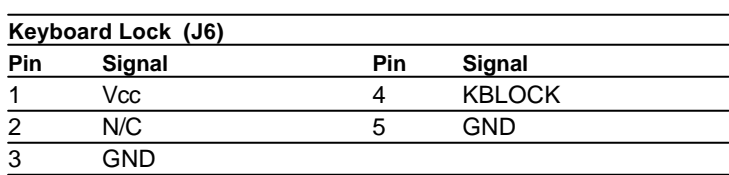

# **LCD Voltage Select (J8)**

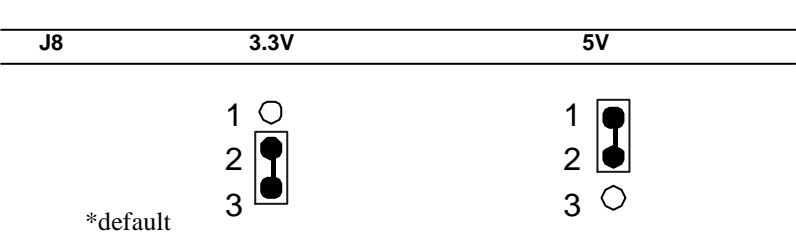

# **LCD Shift Clock Select (J9)**

You can select the LCD control signals by setting J9. The following chart shows the available options.

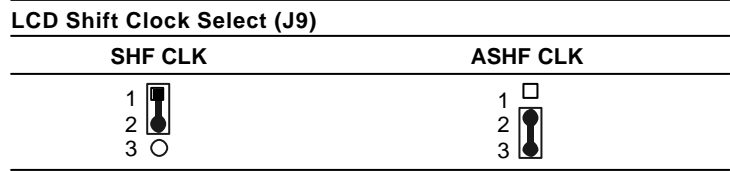

\* default

# **DiskOnChip Socket (U30)**

The DiskOnChip 2000 family of products provides a single chip solid-state flash disk in a standard 32-pin DIP package. The DiskOnChip 2000 is a solid-state disk with no moving parts, resulting in a significant reduction in power consumption and an increase in reliability. The DiskOnChip is a small, plug and play Flash disk. It is easy to use and saves integration overhead.

The DiskOnChip 2000 family of products is available in capacities ranging from 2MB up to 72 MB, unformatted. In order to manage the disk, the DiskOnChip 2000 includes the TrueFFS, M-Systems' Flash File System proprietary software. The DiskOnChip 2000 package is pin-to-pin compatible with standard 32-pin EPROM devices.

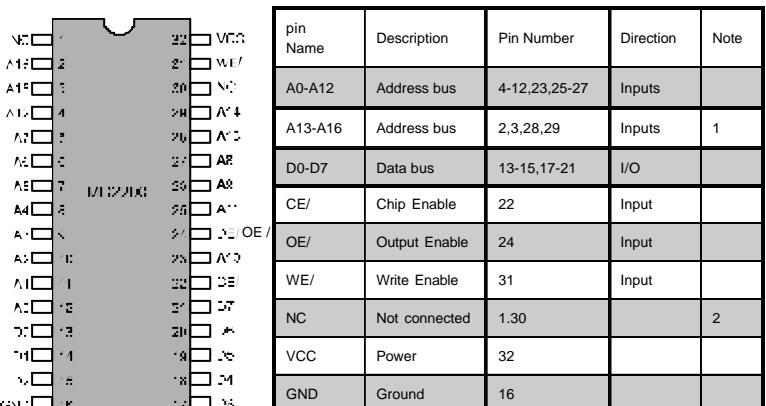

Figure1-MD2200 Pin-out Note 1: Pins A13 through A16 are not used by the MD2200. They are kept for socket backward compatibility with ED 1100 (DiskOnChip 1000)

> Note 2: Pins 1 and 30 are not used by MD2200

# **DiskOnChip (DOC) 2000 Installation**

When the DOC is installed correctly, a DOC will work like an HDD or an FDD. To install the DOC on the mainboard, follow the instructions below:

- 1. Plug the DOC into the socket. Make sure pin 1 of the DOC is aligned with pin 1 of the socket.
- 2. Push the DOC into the socket until it is firmly seated in the socket.

#### **Caution: the DOC may be permanently damage if it is installed incorrectly.**

3. Set the jumper for the memory address of the DOC.

**Note:**

**The memory shadow function sometimes will create conflicts with the memory window. You should disable the memory shadow from the BIOS SETUP if the DOC cannot be accessed.**

#### **Configure DOC as a boot device**

To configure a DOC as a boot drive, you should copy the operating system files onto the DOC. The following procedure is an example of the initialization process.

- 1. Install a DOC into your system.
- 2. Insert a bootable floppy disk in drive A: and boot the system.
- 3. At the DOS prompt, type **SYS C:** to transfer the DOS system files to the DOC (assuming the DiskOnChip is installed as drive C:). Reboot the system.
- 4. Go to the BIOS Setup Utility by hitting the <DEL> key. Set the type of Primary Master or C: Drive as *Not Installed*.
- 5. Remove the floppy disk from the drive A: and leave the BIOS Setup Utility. The system should boot from the DOC.

# **DiskOnChip (DOC) Address Setting (J11)**

The DiskOnChip 2000 occupies a 8 Kbyte window in the upper memory address range of C800 to E000. You should ensure this dose not conflict with any other device's memory address. J11 can control the memory address of Flash disk.

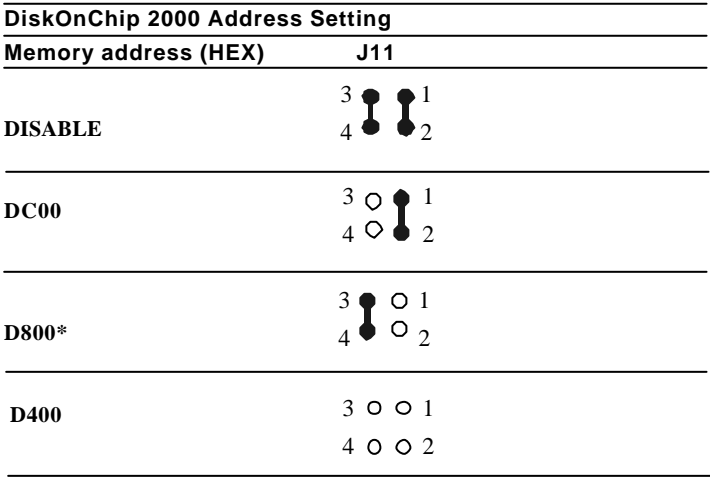

\* default setting

These addresses might conflict with the ROM BIOS of other peripheral boards. Please select appropriate memory address to avoid memory conflict.

# **HDD LED (J7)**

You can use an LED to indicate when the HDD is active. Pin1 supplies the LED power, and Pin2 is the ground.

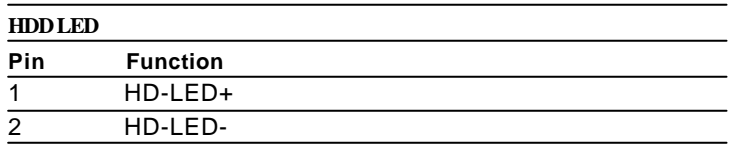

# **Reset Connector (J10)**

You can connect an external switch to easily reset your computer. This switch restarts your computer as if you had turned off the power, then turned it back on.

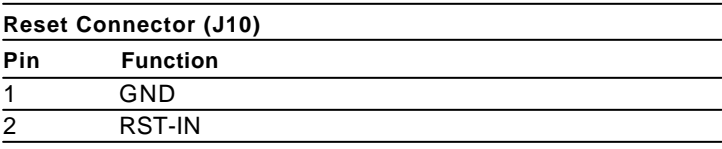

# **LAN Connector (CN1)**

This 100Base-T Ethernet connector is a standard RJ-45 connector.

The onboard Realtek RTL8139C fast Ethernet controller supports 10Mb/s and 100 Mb/s N-way auto-negotiation operation. Ethernet is the most popular type of local area network, which sends its communications through radio frequency signals carried by a coaxial cable.

Ethernet uses a bus or star topology and supports data transfer rates of 10 Mbps. A newer version of Ethernet, called *100Base-T* (or *Fast Ethernet),* supports data transfer rates of 100 Mbps.

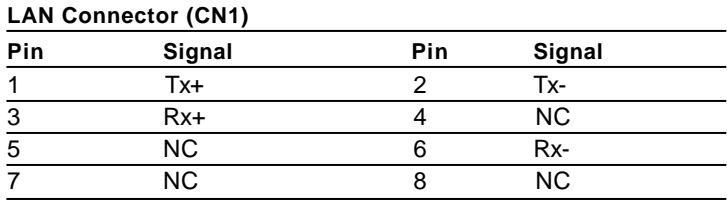

# **Floppy Drive Connector (CN2)**

You can attach up to two floppy disks to the SBC-456/E Rev.B's onboard controller and use any combination of 5 1/4" (360 KB and 1.2 MB) and/or 3 1/2" (720 KB, 1.44 MB, and 2.88 MB) drives.

The SBC-456/E Rev.B CPU card comes with a 34-pin daisy-chain drive connector cable. On one end of the cable is a 34-pin flatcable connector. There are two sets of floppy disk drive connectors, one in the middle, and one on the other end. Each set consists of a 34-pin flat-cable connector (usually used for 3.5" drives) and a printed-circuit board connector (usually used for 5.25" drives).

#### **Connecting the floppy drive**

- 1. Plug the 34-pin flat-cable connector into the CN2 connector.
- 2. Attach the appropriate connector on the other end of the cable to the floppy drive(s). You can use only one connector in the set. The set on the end (after the twist in the cable) connects to the A: floppy and the other set in the middle connects to the B: floppy.

#### **Pin assignments**

The following table lists the pin assignments for the CN2 connector:

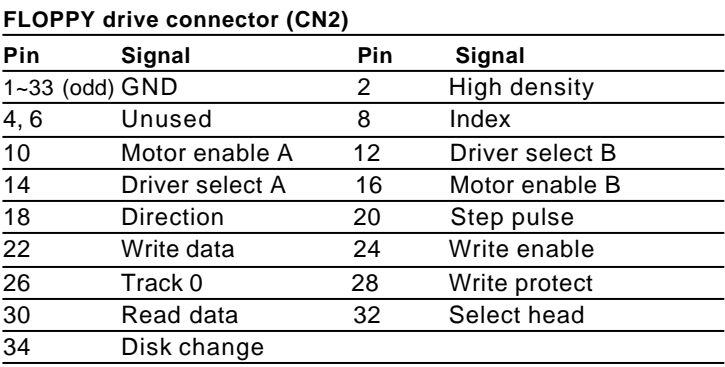

#### **Serial Port COM1 (CN9), COM2 (CN10), COM3 (CN3), and COM4 (CN4) Connectors CONTRACTOR The New York Company of the New**

 The SBC-456/E Rev.B offers three RS-232 serial ports to connect serial devices. Using the BIOS Peripheral Setup program, you can select the address for each port or disable it. See the following table for the pin assignment.

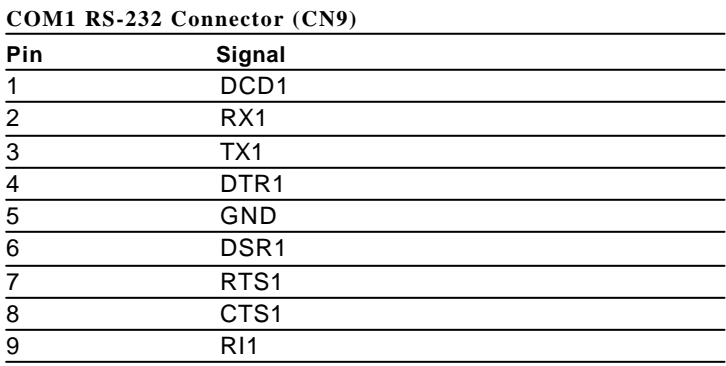

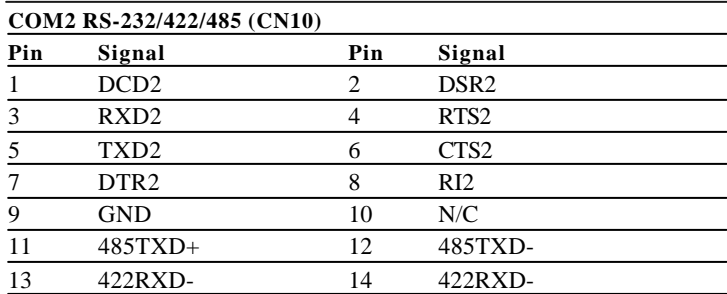

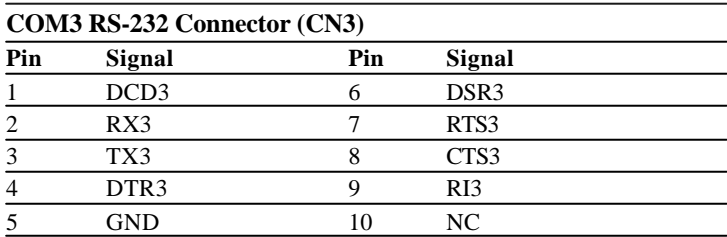

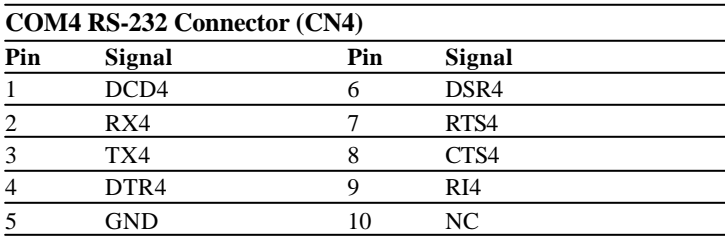

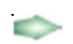

#### **Keyboard and PS/2 Mouse Connectors (CN5, CN6)**

The SBC-456/E Rev.B board provides two keyboard and PS/2 mouse connectors. A 5-pin connector (CN6) supports passive backplane applications. A second 6-pin mini-DIN keyboard and PS/2 mouse connector (CN5) on the card mounting bracket supports single board computer applications.

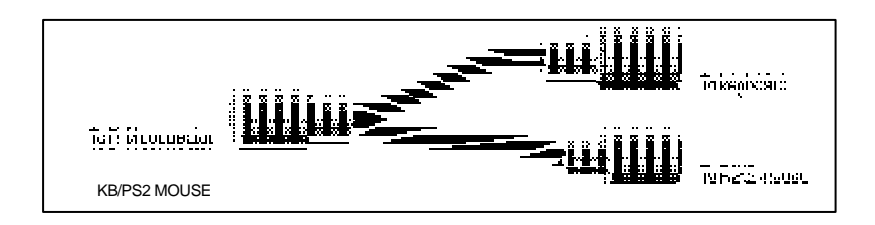

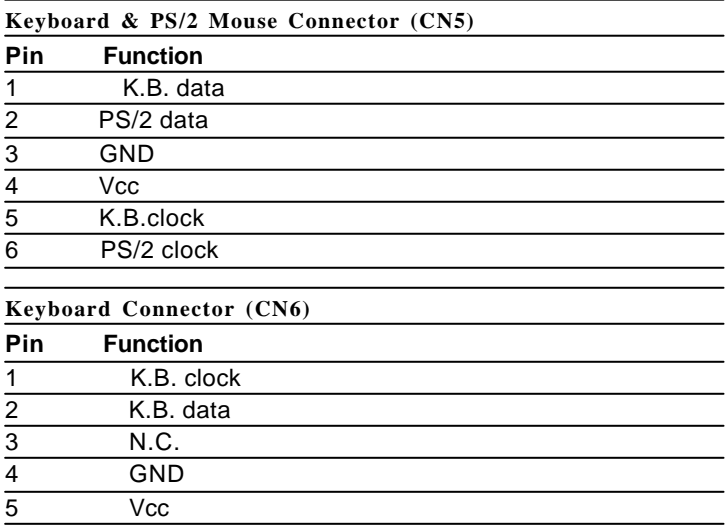

# **Power Connector (CN7)**

In single board computer (non-passive backplane) applications, you will need to connect the power directly to the SBC-456/E Rev.b board using CN7. This connector is fully compatible with the standard PC PS/2 power supply connector, P8. See the following table for its pin assignments:

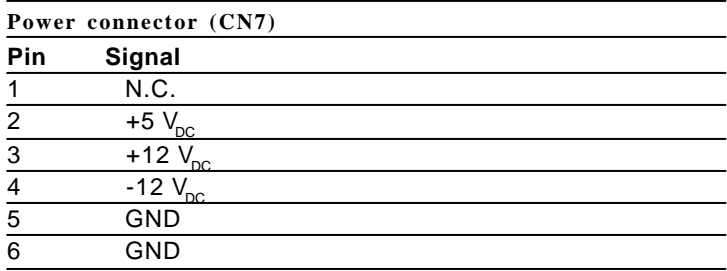

a ca

# **IDE Hard Drive Connector (CN8)**

You can attach two Enhanced Integrated Device Electronics hard disk drives to the SBC-456/E Rev. B's internal controller. The card comes with a 40-pin flat piggyback cable which has three identical 40-pin flat-cable connectors.

#### **Connecting the hard drive**

Wire number 1 on the cable is red or blue, and the other wires are gray.

- 1. Connect one end of the cable to the IDE connector and make sure that the red (or blue) wire corresponds to pin 1 on the connector, which is labeled on the board (on the right side).
- 2. Plug the other end of the cable to the Enhanced IDE hard drive, with pin 1 on the cable corresponding to pin 1 on the hard drive. (See your hard drive's documentation for the location of the connector.)

Unlike floppy drives, you can make the connections with any of the connectors on the cable. If you install two drives, you will need to set one as the master and the other as the slave by using jumpers on the drives. If you install just one drive, set it as the master.

#### **Pin assignment**

The following table lists the pin numbers and their respective signals:

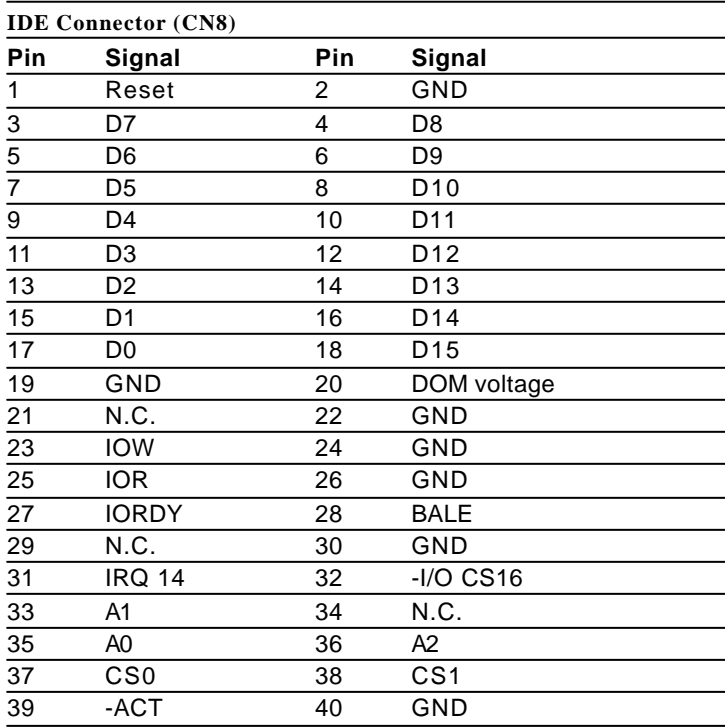

# **Parallel (Printer) Connector (CN11)**

Normally, the parallel port is used to connect the card to a printer. The SBC-456/E Rev.B includes an onboard parallel port, accessed through the CN11 connector, a 26-pin flat-cable connector. The CPU card comes with an adapter cable, which lets you use a traditional DB-25 connector. The cable has a 26-pin connector on one end and a DB-25 connector on the other, mounted on a retaining bracket.

#### **Installing the retaining bracket**

The retaining bracket installs at an empty slot in your system's chassis. It provides an external port that gives your parallel peripheral access to the card's parallel port connector.

- 1. Find an empty slot in your chassis.
- 2. Unscrew the plate that covers the end of the slot.
- 3. Screw in the bracket in place of the plate.
- 4. Next, attach the flat-cable connector to the CN11 connector. Wire 1 of the cable is red or blue, and the other wires are gray. Make sure that Wire 1 connects to Pin 1 of the CN11 connector. Pin 1 is on the right side of the CN11 connector.

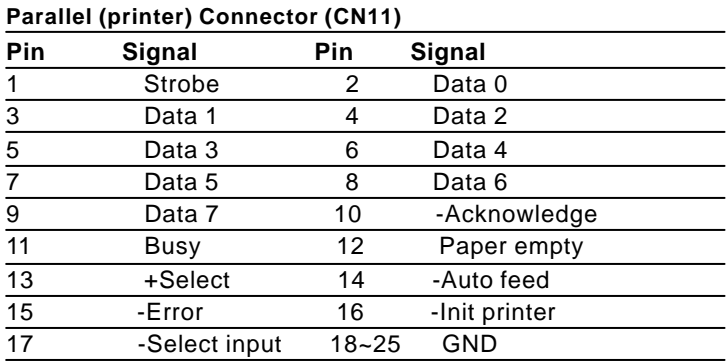

#### **Pin assignments**

# **Display Connectors (CN13, CN12)**

The SBC-456/E CPU card's VGA connector (CN13) with PCI bus supports monochrome display as well as high resolution color displays. The card also features an LCD connector (CN12), which allows you to connect various flat panel displays. The following table lists their pin assignments:

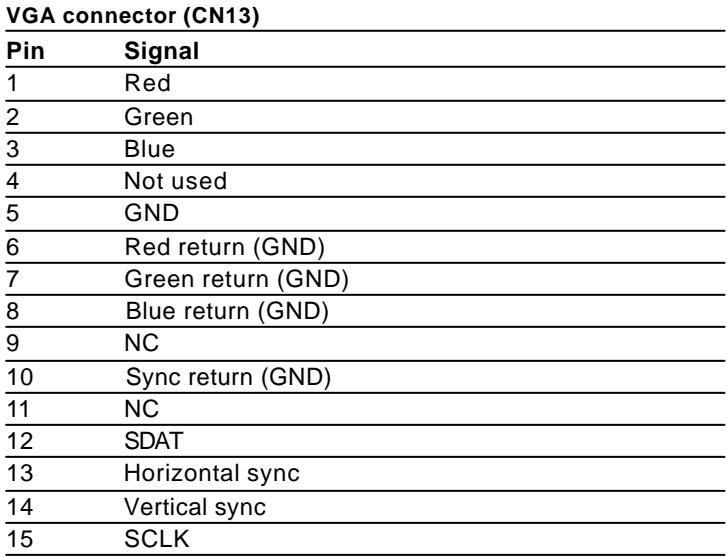

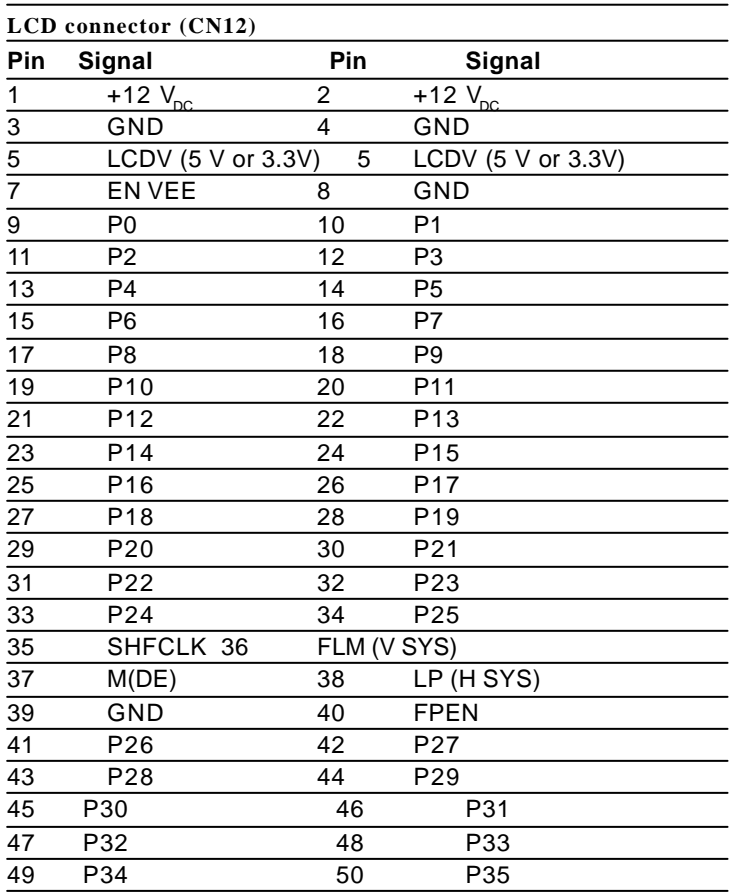

Please check the next page to get the more detailed information of pin assignment.
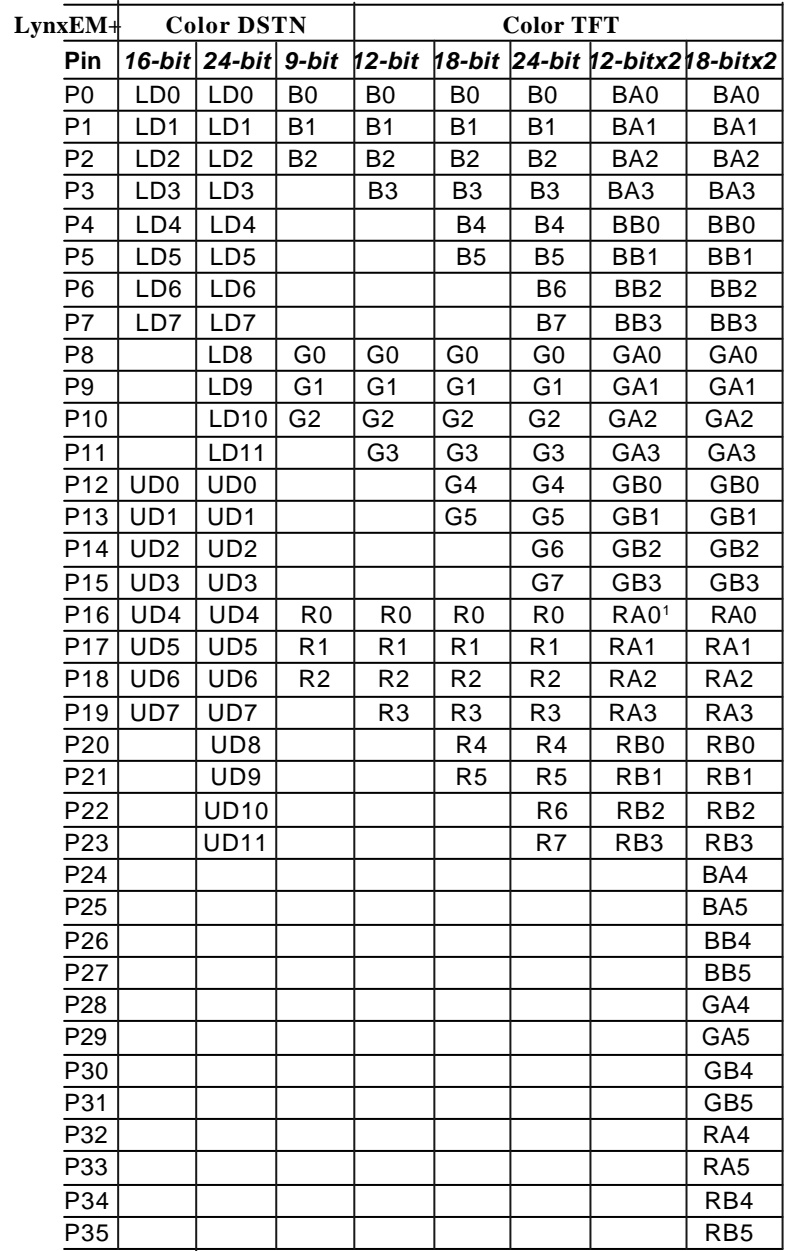

*RA0 denotes first pixel of R0 for 2 pixels/clk interface. RB0 denotes second pixel of R0 for 2 pixels/clk interface.*

## **Compact Flash Disk(CFD) Connector (CN14)**

 The CompactFlashDisk is a complete IDE compatible solid-state disk, which is available in the capacities of 2 to 128 MB. It is mounted directly on the board and can be accessed as a normal plug-and-play IDE hard disk drive. The CompactFlashDisk has low power consumption and is insensitive to heavy mechanical use, especially shock and temperature. The CompactFlashDisk is connected to the primary EIDE port as master. If a EIDE device is used together with a CompactFlashCard the EIDE device must be a slave device.

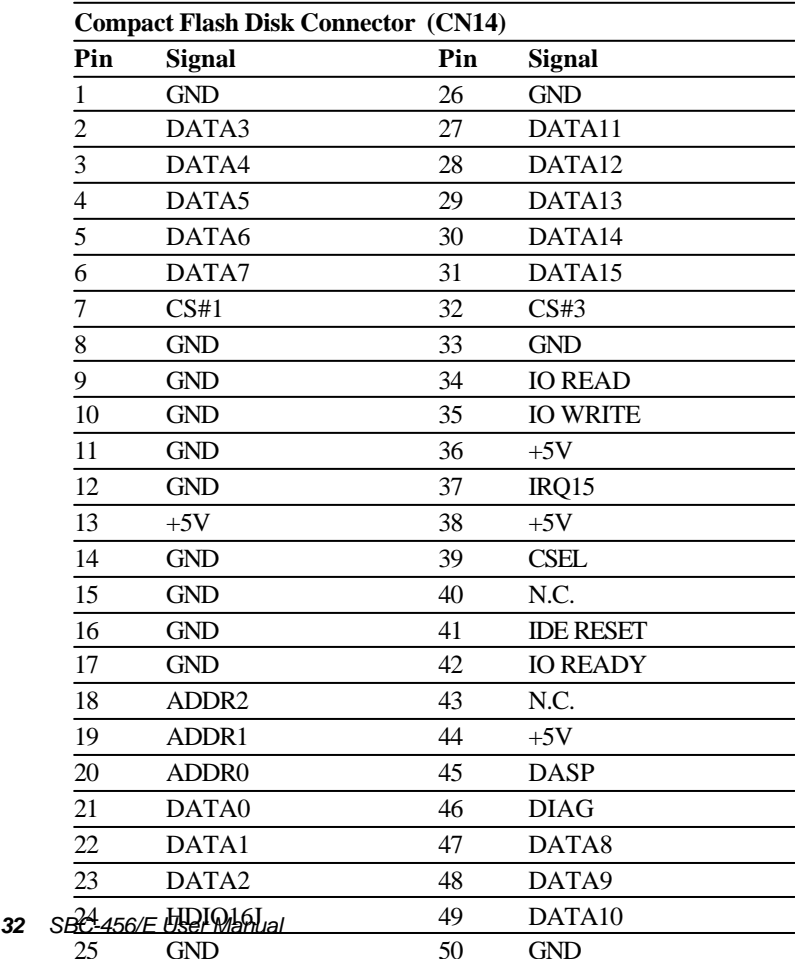

# **IR Connector (CN15)**

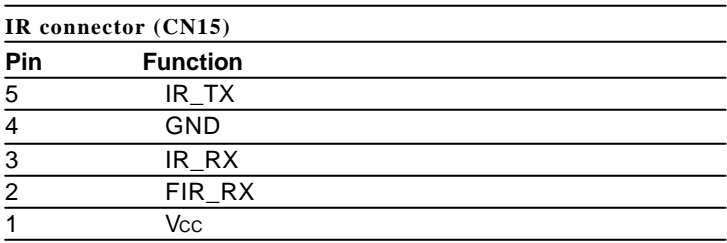

# CHAPTER

## **BIOS Setup**

This chapter describes how to configure the BIOS for the system.

## **General Information**

BIOS Setup configures system information that is stored in CMOS RAM.

#### **Starting BIOS Setup**

As POST executes, the following appears;

Hit <DEL> if you want to run SETUP

Press <DEL> to run AWARDBIOS setup.

#### **BIOS Main Menu**

The BIOS setup screen appears as follows:

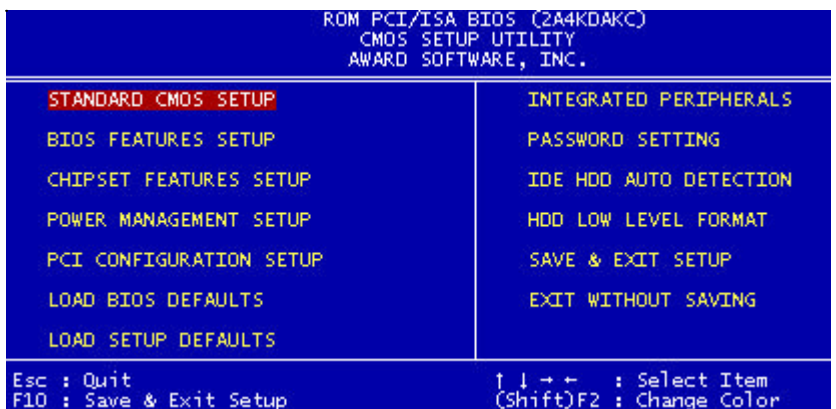

#### **Using a Mouse with BIOS Setup**

BIOS Setup can be accessed via keyboard and mouse. The mouse click functions are:

- single click to change or select both global and current fields
- double click to perform an operation in the selected field

#### **Using the Keyboard with BIOS Setup**

BIOS Setup has a built-in keyboard driver that uses simple keystroke combinations:

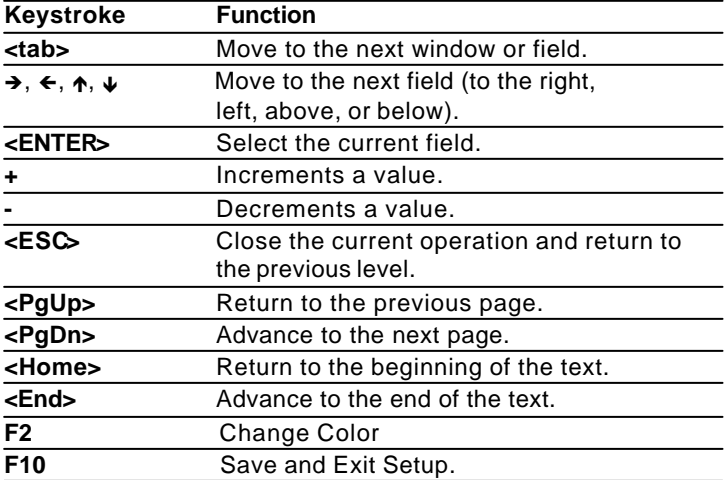

## **Standard CMOS Setup**

This standard setup menu allows users to configure system components such as the date, time, hard disk drive, floppy drive, display, and memory.

m.

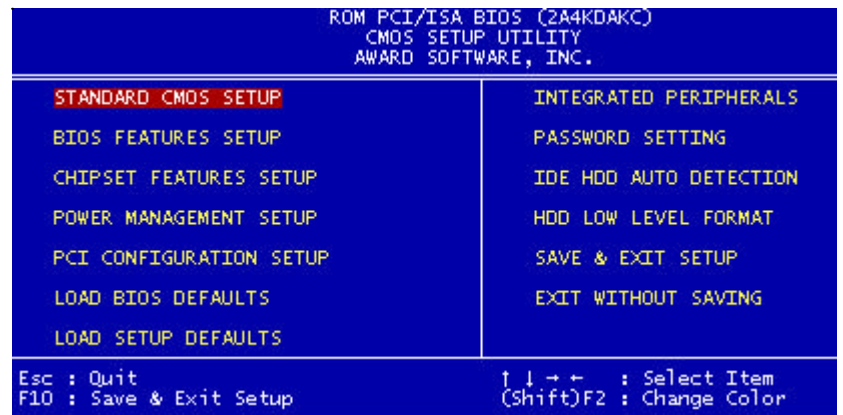

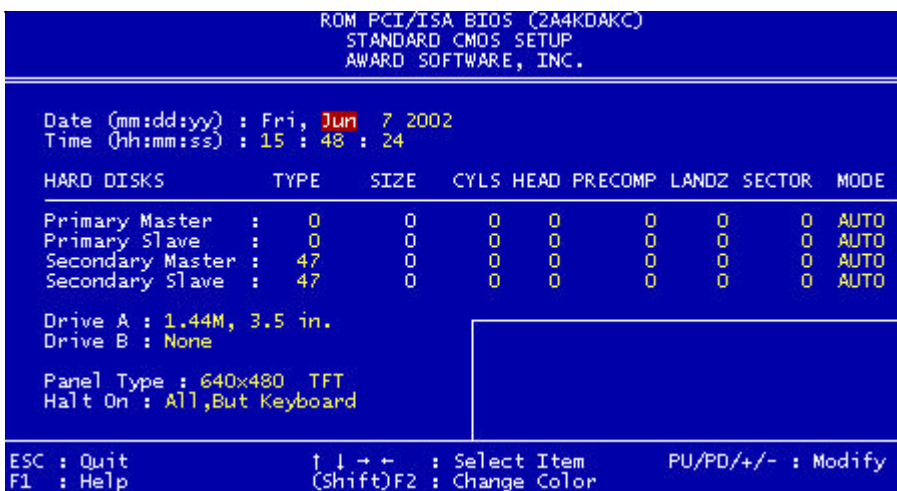

#### **Date and Time Configuration**

The BIOS determines the day of the week from the other date information. This field is for information only.

Press the left or right arrow key to move to the desired field (date, month, year). And press the PgUp/- or PgDn/+ key to increment the setting, or type the desired value into the field.

The time format is based on the 24-hour military-time clock. For example, 1 p.m. is 13:00:00. Press the left or right arrow key to move to the desired field. And press the PgUp/- or PgDn/+ key to increment the setting, or type the desired value into the field.

#### **HARD DISKS**

The BIOS supports up to four IDE drives. This section does not show information about other IDE devices, such as a CD-ROM drive, or other hard drive types, such as SCSI drives.

#### *NOTE: We recommend that you select type AUTO for all drives.*

The BIOS can automatically detect the specifications and optimal operating mode of almost all IDE hard drives. When you select type AUTO for a hard drive, the BIOS detects its specifications during POST, every time the system boots.

If you do not want to select drive type AUTO, other methods of

selecting the drive type are available:

- 1. Match the specifications of your installed IDE hard drive(s) with the preprogrammed values for drive types 1 through 45.
- 2. Select USER and key values into each drive parameter field.
- 3. Use the IDE HDD AUTO DECTECTION function in Setup.

The following is a brief explanation of drive specifications on next page:

- **Type:** The BIOS contains a table of pre-defined drive types. Each defined drive type has a specified number of cylinders, number of heads, write precompensation factor, landing zone, and number of sectors. Drives whose specifications do not accommodate any pre-defined type are classified as type USER.
- **? Size**: Disk drive capacity (approximate). Note that this size is usually slightly greater than the size of a formatted disk given by a disk-checking program.
- ? **Cyls**: Number of cylinders
- ? **Head**: Number of heads
- ? **Precomp**: Write precompensation cylinder
- ? **Landz**: Landing zone
- ? **Sector**: Number of sectors
- ? **Mode**: Auto, Chs, Large, or LBA
	- **Auto**: The BIOS automatically determines the optimal mode.
	- **Chs**: Maximum number of cylinders, heads, and sectors supported are 1024, 16, and 63.
	- - **Large**: For drives that do not support LBA and have more than 1024 cylinders.
	- **LBA** (Logical Block Addressing): During drive accesses, the IDE controller transforms the data address described by sector, head, and cylinder number into a physical block address, significantly improving data transfer rates. For drives with greater than 1024 cylinders.

#### **Drive A Drive B**

Select the correct specifications for the diskette drive(s) installed in the computer.

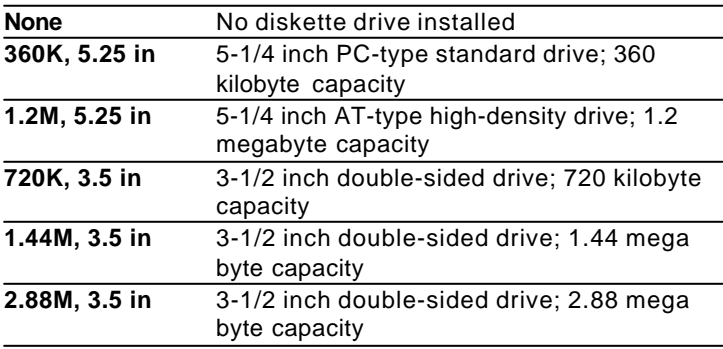

#### **Panel Type**

In the Panel selection item, you can use Page/Up/Down key to select requried LCD BIOS. There are eight various. LCD BIOS available in this BIOS selection table:

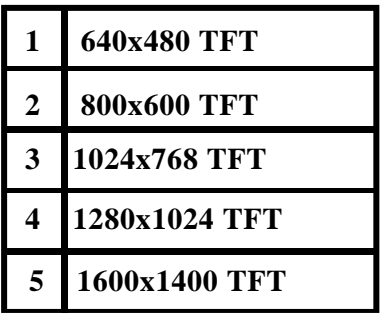

#### **Halt On**

During the power-on-self-test (POST), the computer stops if the BIOS detects a hardware error. You can tell the BIOS to ignore certain errors during POST and continue the boot-up process. These are the selections:

**?No errors**: POST does not stop for any error.

- ? **All errors**: The BIOS detects any non-fatal error, POST stops and prompts you to take corrective action.
- ? **All, But Keyboard**: POST does not stop for a keyboard error, but stops for all other errors
- ? **All, But Diskette**: POST does not stop for diskette drive errors, but stops for all other errors.
- ? **All, But Disk/Key**: POST does not stop for a keyboard or disk error, but stops for all other errors.

## **BIOS Features Setup**

By choosing the BIOS FEATURES SETUP option from the INITIAL SETUP SCREEN menu, the screen below is displayed.

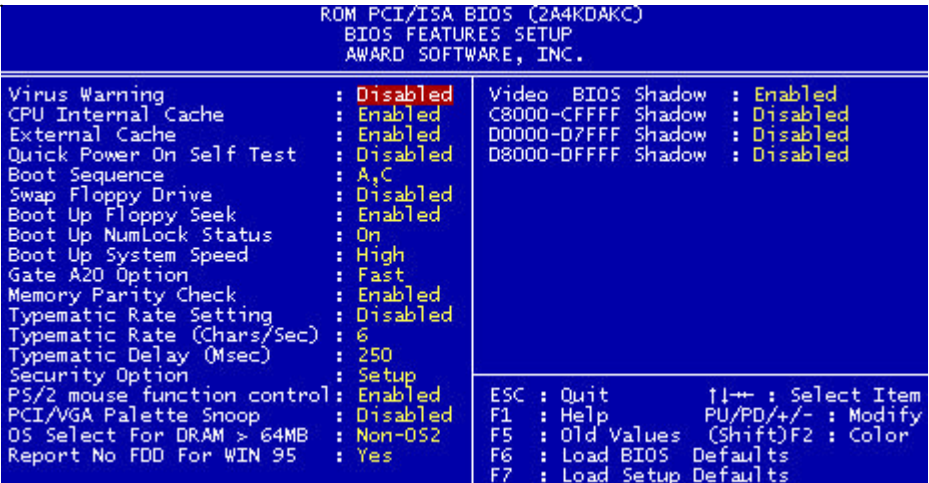

The displayed configuration is based on the manufacturer's SETUP DEFAULTS settings.

#### **Virus Warning**

When enabled, you receive a warning message if a program (specifically, a virus) attempts to write to the boot sector or the partition table of the hard disk drive. You should then run an antivirus program. Keep in mind that this feature protects only the boot sector, not the entire hard drive.

*NOTE*: *Many disk diagnostic programs that access the boot sector table can trigger the virus warning message. If you plan to run such a program, we recommend that you first disable the virus warning.*

*The choices:Disabled or Enabled.*

#### **CPU Internal Cache/External Cache**

Cache memory is additional memory that is much faster than conventional DRAM (system memory). CPUs from 486-type on up contain internal cache memory, and most, but not all, modern PCs have additional (external) cache memory. When the CPU requests data, the system transfers the requested data from the main DRAM into cache memory, for even faster access by the CPU.

The External Cache field may not appear if your system does not have external cache memory.

*The choices: Enabled or Disabled.*

#### **Quick Power On Self Test**

Select Enabled to reduce the amount of time required to run the power-on-self-test (POST). A quick POST skips certain steps. We recommend that you normally disable quick POST. Better to find a problem during POST than lose data during your work.

*The choices:Disabled or Enabled.*

#### **Boot Sequence**

The original IBM PCs loaded the DOS operating system from drive A (floppy disk), so IBM PC-compatible systems are designed to search for an operating system first on drive A, and then on drive C (hard disk). However, the BIOS now offers many boot sequence options.

*The choices:* $A, C \, / \, C, A \, / \, C$ *, CDROM, A* / *CDROM, C,A* / *C only*.

#### **Swap Floppy Drive**

This field is effective only in systems with two floppy drives. Selecting enabled assigns physical drive B to logical drive A, and physical drive A to logical drive B.

*The choices:Disabled or Enabled.*

#### **Boot Up Floppy Seek**

When Enabled, the BIOS tests (seeks) floppy drives to determine whether they have 40 or 80 tracks. Only 360-KB floppy drives have 40 tracks; drives with 720 KB, 1.2 MB, and 1.44 MB capacity all have 80 tracks. Because very few modern PCs have 40-track floppy drives, we recommend that you set this field to Disabled to save time.

#### *The choices: Enabled or Disabled.*

#### **Boot Up NumLock Status**

Toggle between On or Off to control the state of the NumLock key when the system boots. When toggled On, the numeric keypad generates numbers instead of controlling cursor operations.

*The choices: On or Off.*

#### **Boot Up System Speed**

Usually the options are "High" and "Low", where "High" is the normal system speed, and is the default setting. "Low" is for debugging only.

*The choices: High or Low.*

#### **Gate A20 Option**

Gate A20 refers to the way the system addresses memory above 1 MB (extended memory). When set to Fast, the system chipset controls Gate A20. When set to Normal, a pin in the keyboard controller controls Gate A20. Setting Gate A20 to "Fast" can improve system speed, particularly with OS/2 and Windows.

*The choices: Fast or Normal.*

#### **Memory Parity Check**

Parity is a measure of the consistency of your system's RAM and memory chips. At boot, the BIOS will both size and test all memory. When a parity error is detected, the BIOS will display a message describing the problem as well as the problem's location, if possible. The boot process will then terminate and you will not be able to continue until the bad chip or SIMM is located and replaced.

Disabling the Memory Parity Check allows the system to by-pass the test and allows your system to boot. You then have a choice of continuing to operate your system or attempt to solve the problem.

*The choices: Enabled or Disabled.*

#### **Typematic Rate Setting**

Key strokes repeat at a rate determined by the keyboard controller. When enabled, the typematic rate and typematic delay can be selected.

*The choices: Disabled orEnabled.*

#### **Typematic Rate (Chars/Sec)**

When the typematic rate setting is enabled, you can select a typematic rate ( the rate at which character repeats when you hold down a key) of 6, 8, 10, 12, 15, 20, 24, 30.

#### **Typematic Delay (Msec)**

When the typematic rate setting is enabled, you can select a typematic delay (the delay before key strokes begin to repeat) of 250, 500, 750 or 1000 milliseconds.

#### **Security Option**

If you have set a password, select whether the password is required every time the system boots, or only when you enter "Setup".

*The choices: Setup or System.*

#### **PS/2 Mouse Function Control**

This reserves IRQ 12 for a PS/2 mouse if one is found at boot. Normally, the server doesn't have neither mouse nor keyboard. Leaving this on 'Enabled' won't harm. 'Disabled' is safer (IRQs might otherwise be reassigned if someone connects a mouse during tests with a local console).

*The choices: Enabled or Disabled.*

#### **PCI/VGA Palette Snoop**

This item is useful for a few nonstandard VGA graphics boards. Please leave this field at Disabled.

*The choices: Disabled or Enabled .*

#### **OS Select For DRAM>64M**

Select the operating system that is running with greater than 64MB or RAM on the system. *The choices: Non-OS2/OS2*

#### **Report No FDD For WIN 95**

 Report no FDD for Win 95 or not. *The choices: Yes or No*

#### **Shadow**

Software that resides in a read-only memory (ROM) chip on a device is called firmware. The AwardBIOS permits shadowing of firmware such as the system BIOS, video BIOS, and similar operating instructions that come with some expansion peripherals, such as a SCSI adaptor.

Shadowing copies firmware from ROM into system RAM, where the CPU can read it through the 16-bit or 32-bit DRAM bus. Firmware not shadowed must be read by the system through the 8 bit X-bus. Shadowing improves the performance of the system BIOS and similar ROM firmware for expansion peripherals, but it also reduces the amount of high memory (640 KB to 1 MB) available for loading device drivers, etc.

Enable shadowing into each section of memory separately. Many system designers hardwire shadowing of the system BIOS and eliminate a System BIOS Shadow option.

Video BIOS shadows into memory area C8000-DFFFF. The remaining areas shown on the BIOS Features Setup screen may be occupied by other expansion card firmware. If an expansion peripheral in your system contains ROM-based firmware, you need to know the address range the ROM occupies to shadow it into the correct area of RAM.

**Chipset Features Setup**

By choosing the CHIPSET FEATURES SETUP option from the INITIAL SETUP SCREEN menu, the screen below is displayed.

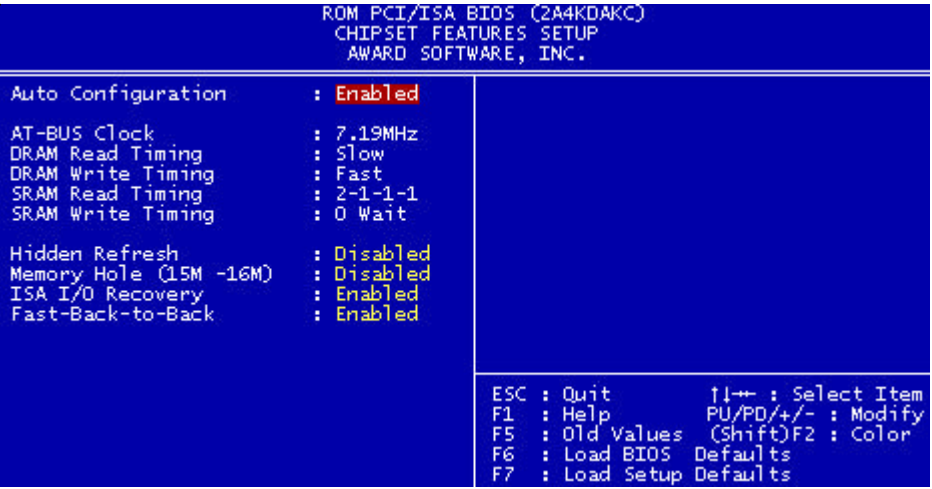

#### **Auto Configuration**

Auto Configuration selects predetermined optimal values of chipset parameters. When "Disabled", chipset parameters revert to setup information stored in CMOS. Many fields in this screen are not available when Auto Configuration is "Enabled".

*The choices: Enabled or Disable.*

#### **Hidden Refresh**

When "Disabled", DRAM is refreshed by IBM AT methodology, using a CPU cycles for each refresh. When hidden refresh is "Enabled", the DRAM controller seeks the most opportune moment for a refresh, regardless of CPU cycles, with least disruption of system activity and least performance penalty. Hidden refresh is faster and more efficient, and it also allows the CPU to maintain the status of the DRAM even if the system goes into a power management "suspend" mode.

*The choices: Disabled or Enabled.*

#### **Memory Hole (15M-16M)**

You can reserve this area of system memory for ISA adapter ROM. When this area is reserved, it cannot be cached. The user information of peripherals that need to use this area of system memory usually discusses their memory requirements.

#### *The choices: Disabled or Enabled.*

#### **ISA/IO Recovery**

The CPU and local bus are much faster than industry standard architecture (ISA) input/output (I/O) bus. Select "Enabled" to allow additional time for I/O devices to respond to the system. Otherwise, data could be lost. If all your I/O devices are capable of fast I/O, selecting "Disabled" can speed up processing.

*The choices: Enabled or Disabled.*

#### **Fast-Back-to-Back**

When Enabled, consecutive write cycles targeted to the same slave become fast back-to-back on the PCI bus.

*The choices: Enabled or Disabled.*

**Power Management Setup**

By choosing the POWER MANAGEMENT option from the INITIAL SETUP SCREEN menu, the screen below is displayed.

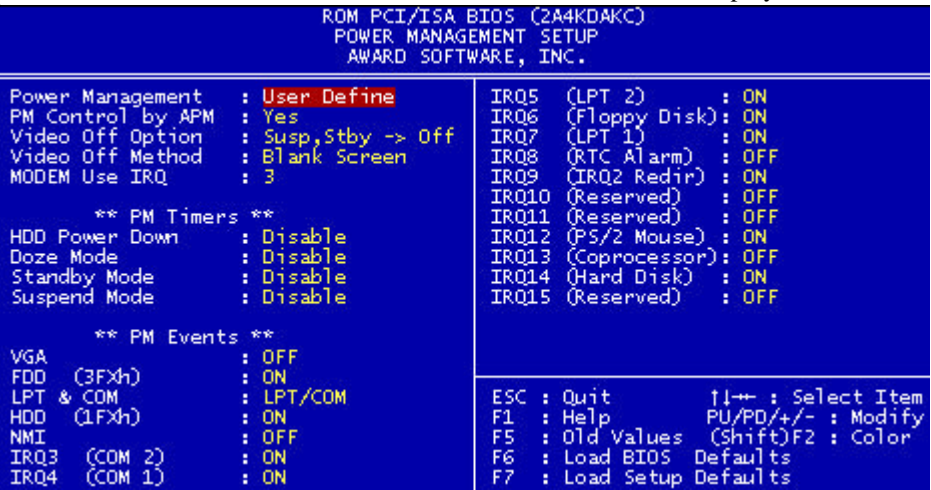

#### **Power Management**

This category allows you to select the type ( or degree ) of power saving and is directly related to the following modes:

- 1. Doze Mode
- 2. Standby Mode
- 3. Suspend Mode

#### **Max Saving (Maximum power savings. Only Available for SL CPU)**

- 1. Doze Mode--10 Sec
- 2. Standby Mode--10 Sec
- 3. Suspend Mode--10 Sec

#### **Min Saving (Minimum power savings)**

- 1. Doze Mode--1 Hour
- 2. Standby Mode--1 Hour
- 3. Suspend Mode--1 Hour

#### **User Define**

You can set the Doze Mode, Standby Mode, and Suspend Mode individaully.

m.

#### **PM Control by APM**

If Advanced Power Management (APM) is installed on your system, selecting Yes gives better power savings.

*The choices: Yes or No.*

#### **Vedio Off Option**

Selects the power-saving mode during the monitor goes blank: Always On Monitor remains on during power-saving modes. **Suspend ->Off** Monitor blanked when system enters Suspend

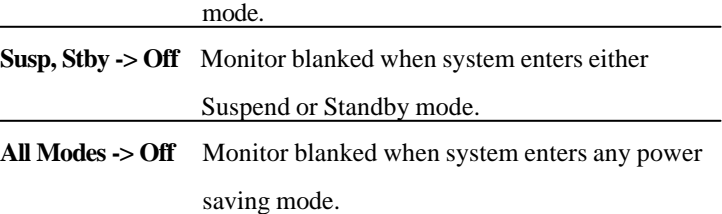

#### **Video Off Method**

This determines the manner in which the monitor is blanked.

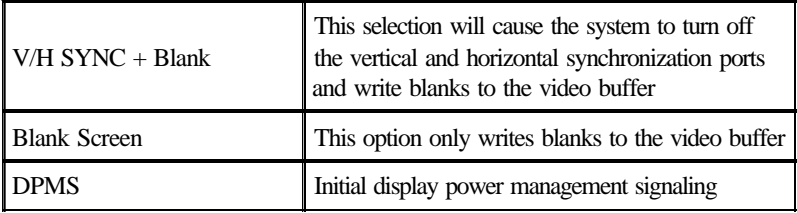

#### **MODEM Use IRQ**

Name the interrupt request (IRQ) line assigned to the modem (if any) on your system. Activity of the selected IRQ always awakens the system.

 *The choices: 3,4,5,7,9,10,11,or NA.*

#### **HDD Power Down**

After the selected period of drive inactivity, the hard disk drive powers down while all other devices remain active.  *The choices: 1~15 min.*

#### **Doze, Standby, Suspend Mode**

Please check the Power Management item in Page 49.

#### **PM Events**

You may disable activity monitoring of some common I/O events and interrupt requests so they do not wake up the system. The default wake-up event is keyboard activity. When On (or named, in the case of LPT & COM), any activity from one of the listed system peripheral devices or IRQs wakes up the system.

A power-management (PM) event awakens the system from, or resets activity timers for Suspend mode. You can disable monitoring of common interrupt requests so they do not generate PM events.

## **PCI Configurations**

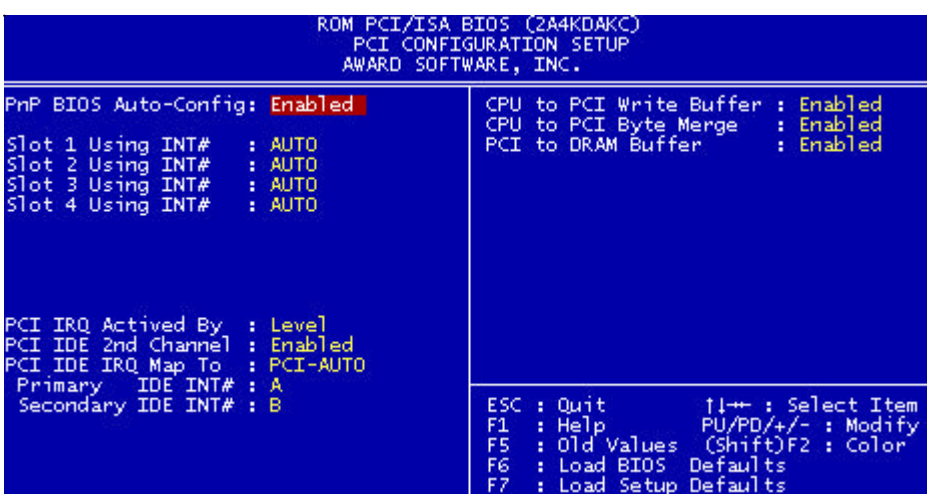

#### **PnP BIOS Auto-Config**

The Award Plug and Play BIOS can automatically configure Plug and Play-compatible devices. If you select "Enabled", the Available IRQ fields disappear, because the BIOS automatically handles their configuration.

*The choices: Enabled or Disabled..*

#### **Slot 1/2/3/4 Using INT#**

Some PCI devices use interrupts to signal that they need to use the PCI bus. Other devices, most graphics adapters, do not need interrupt service at all. Each PCI slot can activate up to four interrupts, INT# A, INT# B, INT# C and INT# D. By default, a PCI slot is allowed INT# A. Assigning INT# B has no meaning unless the device in the slot requires two interrupt services rather than just one. Likewise, using INT# C can only mean the device requires three interrupts; and using INT# D, four interrupts. Selecting the default, AUTO, allows the PCI controller to automatically allocate the interrupts.

*The choices: Auto, A, B,C or D.*

#### **1st/2nd/3rd/4th Available IRQ**

If you select "Disabled" in the PnP BIOS Auto-Config item, the Available IRQ fields will appear.

And when an installed PCI device requires interrupt service, you may manually select an unused interrupt line for PCI IRQs. NA indicates the interrupt is assigned to an ISA bus device and is not available to any PCI slot.

*The choices: 5,9,10,11,12,14,15, or NA..*

#### **PCI IRQ Actived By**

Leave the IRQ trigger set at Level unless the PCI device assigned to the interrupt specifies Edge-triggered interrupts. *The choices: Level or Edge.*

#### **PCI IDE 2nd Channel**

Since your chipset supports a second IDE channel, you can use this selection to enable or disable the second channel. The second channel may connect to a CD-ROM.

*The choices: Enabled or Disabled.*

#### **PCI IDE IRQ MAP To**

This field lets you select PCI IDE IRQ mapping or PC AT (ISA) interrupts. If your system does not have one or two PCI IDE connectors on the system board, select values according to the type of IDE interface(s) installed in your system (PCI or ISA). Standard ISA interrupts for IDE channels are IRQ14 for primary and IRQ15 for secondary.

*The choices: PCI-Auto, ISA, PCI-SLOT1, PCI-SLOT2, PCI-*

 *SLOT3, PCI-SLOT4.*

#### **Primary/Secondary IDE INT#**

If you select "ISA" in the "PCI IDE IRQ Map To" item, this field won't appear. By default, a PCI connection is assigned INT# A. Assigning INT# B has no meaning unless the peripheral device requires two interrupt services rather than just one. Because the PCI IDE interface in the chipset has two channels, it requires two interrupt services. The primary and secondary IDE INT# fields default to values appropriate for two PCI IDE channels, with the primary PCI IDE channel having a lower interrupt than the secondary.

 *The choices: A, B,C or D.*

#### **CPU To PCI Write Buffer**

When this item is enabled, the CPU can write up to four words of data to the PCI write buffer before the CPU must wait for the PCI bus cycles to finish. When "Disabled", the CPU must wait after each write cycle until the PCI bus signals that it is ready to receive more data.

 *The choices: Enabled or Disabled.*

#### **CPU To PCI Byte Merge**

Byte merging permits merging of the data in consecutive CPU-to-PCI byte/word writes with the same word address, into the same posted write buffer location. The merged collection of bytes is then sent over the PCI Bus as a single dword.  *The choices: Enabled or Disabled.*

#### **PCI To DRAM Buffer**

Your system supports buffered writes from the PCI bus to DRAM for greater efficiency.  *The choices: Enabled or Disabled.*

## **Load BIOS Defaults/Load Setup Defaults**

LOAD BIOS DEFAULTS loads the default system values directly from ROM. The BIOS DEFAULTS provides the most stable settings, though they do not provide optimal performance. LOAD SETUP DEFAULTS, on the other hand, provides for maximum system performance. If the stored record created by the setup utility becomes corrupted (and therefore unusable), BIOS defaults will load automatically when you turn the SBC-456/E Rev. B on.

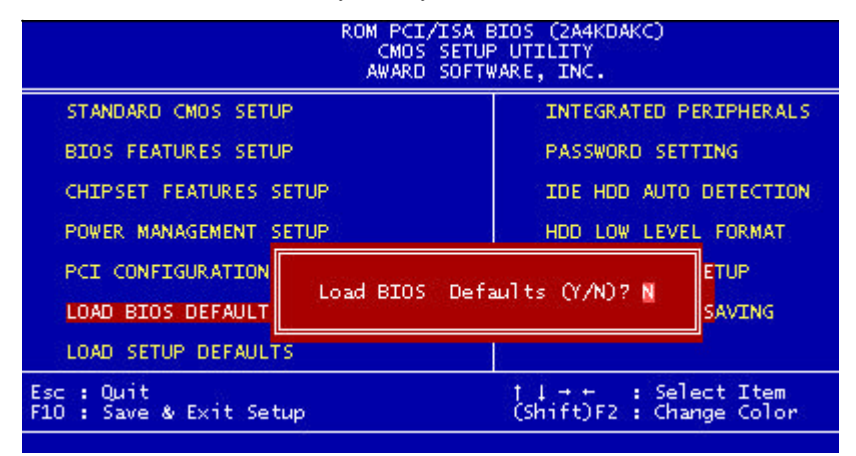

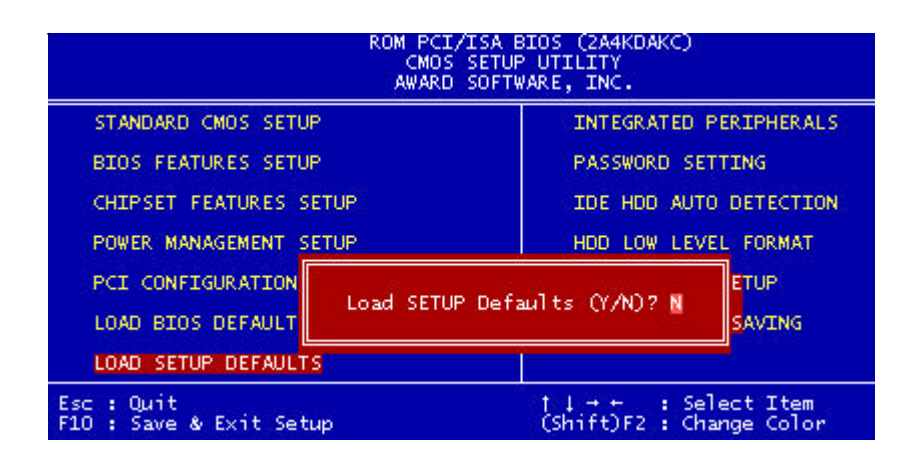

**Integrated Peripherals**

By choosing the INTEGRATD PERIPHERALS option from the initial SETUP SCREEN menu, the screen below is displayed.

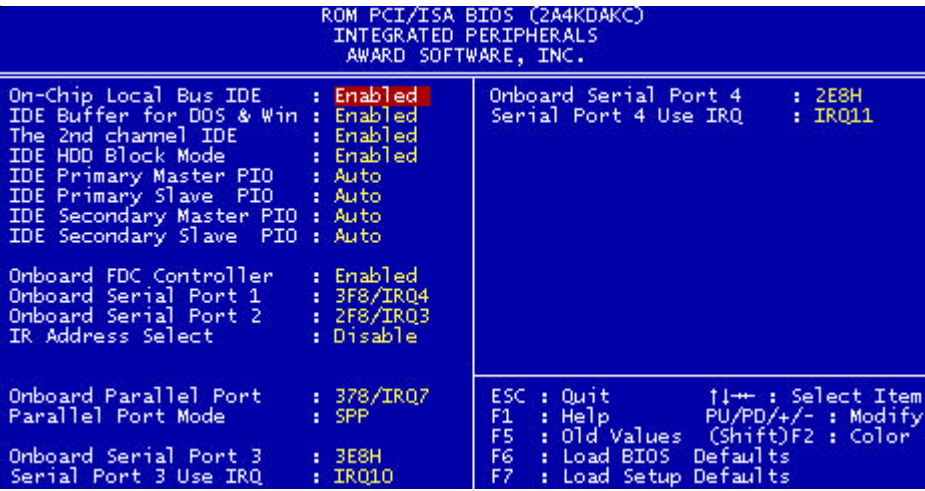

#### **On-Chip Local Bus IDE**

The chipset contains an enhanced IDE interface with two IDE channels. Because each channel supports two IDE devices, the system supports a total of four IDE devices. If the board has one or two IDE connectors, this option should be Enabled. If you install an add-in IDE interface, please disable one or both on-chip IDE channels.

 *The choices: Enabled or Disabled.*

#### **IDE Buffer for DOS & Win**

Select "Enabled" to increase throughput to and from IDE devices by using the on-chip read-ahead and posted-write IDE buffers. Note that use of the buffers may cause some slow IDE devices to be even slower. When in doubt, experiment with this setting for optimal performance and data integrity.  *The choices: Enabled or Disabled.*

#### **The 2nd Channel IDE**

This option enables the second channel IDE on the board.

The choices: Enabled or Disabled.

#### **IDE HDD Block Mode**

Block mode is also called "block transfer", "multiple commands", or "multiple sector read/write". If your IDE hard drive supports block mode (most new drives do), select "Enabled" for automatic detection of the optimal number of block read/writes per sector the drive can support.

*The choices: Enabled or Disabled.*

#### **IDE Primary/Secondary Master/Slave PIO**

The four IDE PIO (Programmed Input/Output) fields let you set a PIO mode (0-4) for each of the four IDE devices that the onboard IDE interface supports. Modes 0 through 4 provide successively increased performance. In Auto mode, the system will automatically determine the best mode for each device.

*The choices: Auto, Mode0, Mode1, Mode2, Mode3, or Mode4.*

#### **Onboard FDC Controller**

Select Enabled if your system has a floppy disk controller (FDC) installed on the board and you wish to use it. If you install an addin FDC or the system has no floppy drive, please select Disabled in this field.

*The choices: Enabled or Disabled.*

#### **Onboard Serial Port 1/2**

Select a logical COM port name and matching address for the first and second serial ports. Select an address and corresponding interrupt for the first and second serial ports.

*The choices: 3F8/IRQ4,2F8/IRQ3,3E8/IRQ4,2E8/IRQ3,Disabled.*

#### **IR Address Select**

If you disable this option, the next two items will disappear. This item is for you to specify the address for IR Port. But you have to "disable" this item for the IR function is deleted in this version.

#### **IR Mode**

If you disable the IR Address Select item, this feature will disappear from the screen. There are two different IR (Infra-Red) modes. Choose the one appropriate for the connection to the external device. Note that this feature requires an IR connector to be plugged into the IR header provided on the board.

#### **IR IRQ Select**

If you disable the IR Address Select item, this feature will disappear from the screen. Please choose a logical IRQ address for IR port.

#### **Onboard Parallel Port**

Select a logical LPT port address and corresponding interrupt for the physical parallel port. *The choices:378/IRQ7,278/IRQ5,Disabled,or 3BC/IRQ7.*

#### **Parallel Port Mode**

Select an operating mode for the onboard parallel (printer) port. Select SPP unless you are certain your hardware and software both support one of the other available modes. *The choices:SPP,EPP,ECP,ECP+EPP.*

#### **ECP Mode Use DMA**

If you choose "ECP" or "ECP+EPP" in the "Parallel Port Mode" , this item will appear. Please select a DMA channel for the port. *The choices:3 or 1.*

#### **Onboard Serial Port 3**

This option enables serial port 3 on the board and specifies the base I/O port address for serial port 3.

The choices: *3F8H, 2F8H, 3E8H,2E8H, Disabled*.

#### **Serial Port 3 Use IRQ**

If you disable the Onboard Serial Port 3 item, this feature will disappear from the screen. Please choose a logical IRQ address for this port.

*The choices:IRQ10 or IRQ11.*

#### **Onboard Serial Port 4**

This option enables serial port 4 on the board and specifies the base I/O port address for serial port 4.

The choices: *2E8H, Disabled, 3F8H, 2F8H,3E8H*.

#### **Serial Port 4 Use IRQ**

If you disable the Onboard Serial Port 4 item, this feature will disappear from the screen. Please choose a logical IRQ address for this port.

*The choices:IRQ11 or IRQ10.*

## **Password Setting**

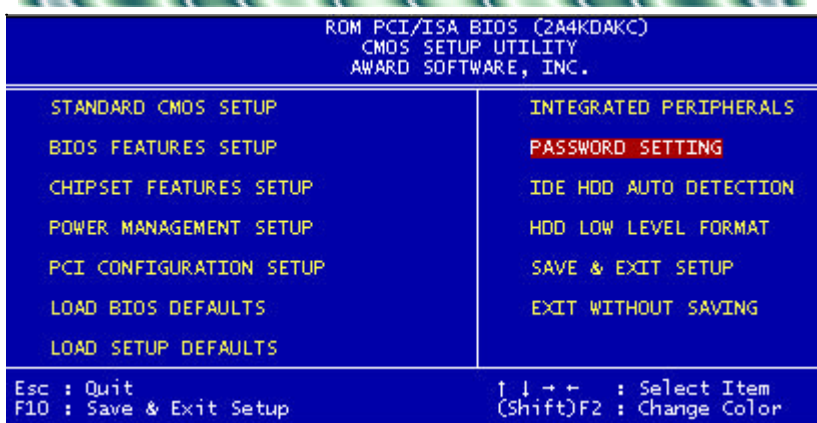

When you select this function, a message appears at the center of the screen:

## **ENTER PASSWORD**

Type the password, up to eight characters, and press Enter. Typing a password clears any previously entered password from CMOS memory.

Now the message changes:

#### **CONFIRM PASSWORD**

Again, type the password and press Enter.

To abort the process at any time, press Esc.

In the Security Option item in the BIOS Features Setup screen, select System or Setup:

**System** Enter a password each time the system boots and when ever you enter Setup.

**Setup** Enter a password when ever you enter Setup.

*NOTE: To clear the password, simply press Enter when asked to enter a password. Then the password function is disabled.*

## **IDE HDD Auto Detection**

The IDE HDD AUTO DETECTION utility can automatically detect the IDE hard disk installed in your system. You can use it to selfdetect and/or correct the hard disk type configuration. But you need to repeat the setup for each of the IDE combinations.

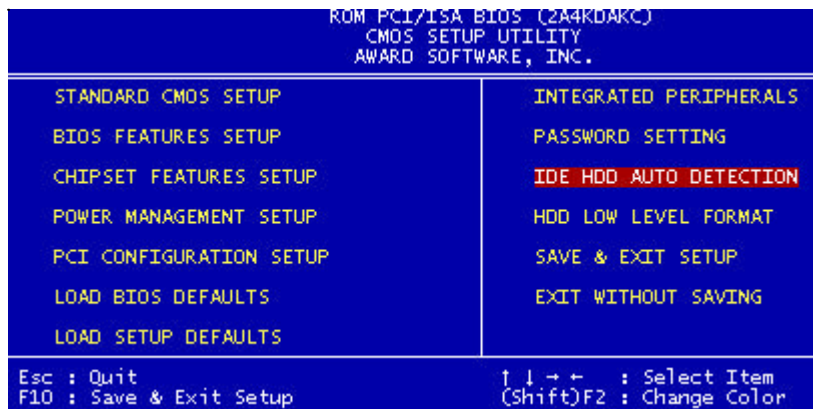

## **HDD Low Level Format**

This item lets you search for bad tracks and format a hard disk drive, but **this will destroy all data on the hard disk**. It is a useful tool for detecting and marking bad sectors on a IDE drive if the drive refuses to format under DOS first. Some hard disk drive manufacturers supply their own low-level formatting program.

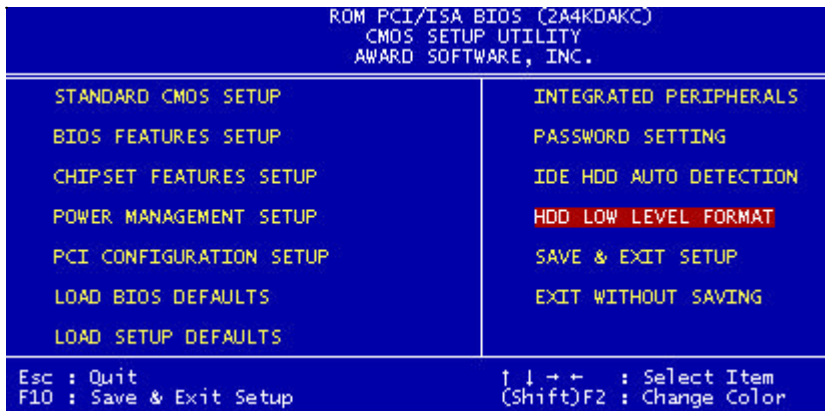

## Save & Exit Setup

If you select this option and press <ENTER>, the values entered in the setup utility will be recorded in the chipset's CMOS memory. The microprocessor will check this every time you turn your system on and compare this to what it finds as it checks the system. This record is required for the system to operate.

*<u>CALL STORES</u>* 

**State State** 

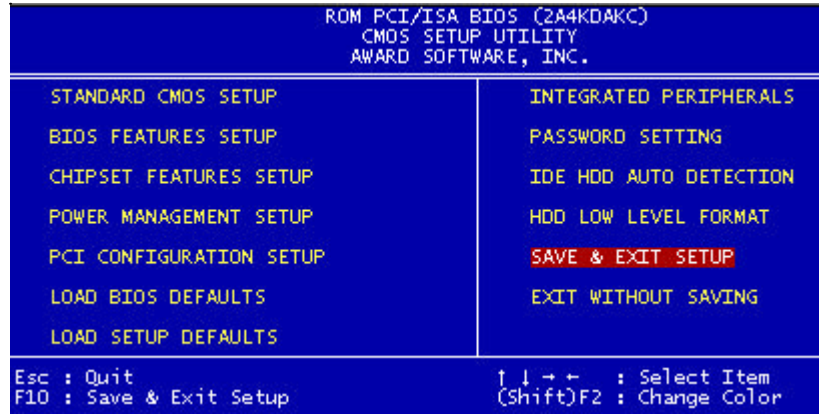

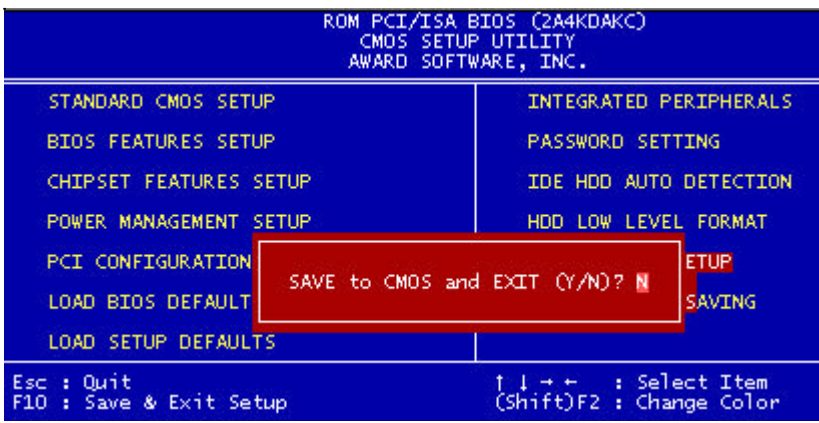
#### **Exit without Saving**

If you select this option and press <ENTER>, the values entered in the setup utility will be recorded in the chipset's CMOS memory. The microprocessor will check this every time you turn your system on and compare this to what it finds as it checks the system. This record is required for the system to operate.

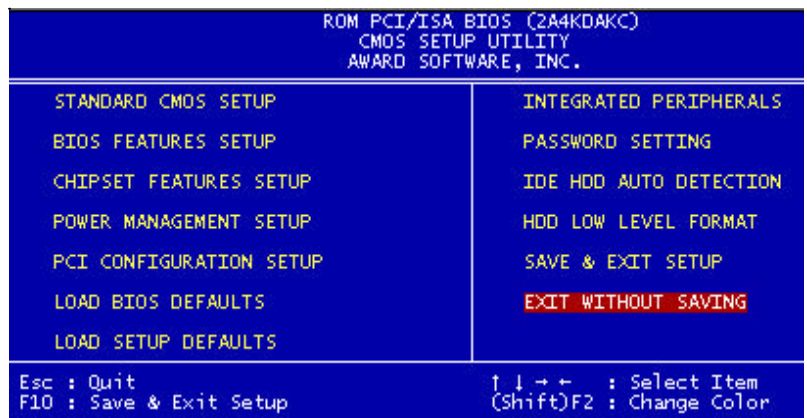

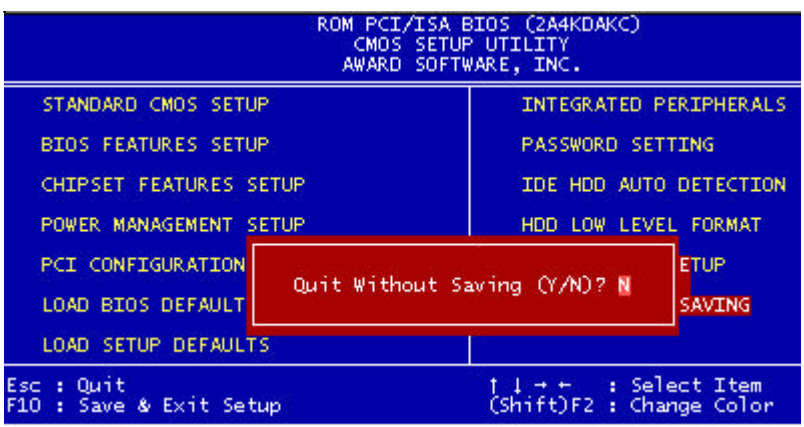

# 4

#### **Drivers Installtion**

E IN THE ALAN interface. This caption<br>S **Installtion**<br>456/E Rev. B is equipped with a<br>nstructions for installing the<br>fivers on these peripherals. This SBC-456/E Rev. B is equipped with a VGA and LAN interface. This chapter provides instructions for installing the software drivers on these peripherals.

#### **Software Drivers**

This chapter describes the operation and installation of the display drivers supplied on the *Supporting CD-ROM* shipped with your product.

The onboard VGA adapter is based on the CHIPS VGA Flat Panel/CRT controller and is fully IBM VGA compatible. This controller offers a large set of extended functions and higher resolutions. If you intend to use your VGA adapter in standard VGA modes only, you do not need to install any of these drivers. Since your VGA adapter is fully compatible, it does not require any special drivers to operate in standard modes.

The purpose of the enclosed software drivers is to take advantage of the extended features of the CHIPS VGA Flat Panel/CRT controller.

#### **Hardware Configuration**

Some of the high-resolution drivers provided in this package will work only in certain system configurations. If a driver does not display correctly, please follow these steps:

- 1. Change the display controller to CRT-only mode, rather than flat panel or simultaneous display mode. Some high-resolution drivers will display correctly only in CRT mode.
- 2. If a high-resolution mode is not supported in your system, try to adopt a lower-resolution mode. For example, 1024 x 768 mode will not work in some systems, but 800 x 600 mode is supported in most cases.

#### **Necessary to Know**

The instructions in this manual assume that you understand elementary concepts of MS-DOS and the IBM Personal Computer. Before you attempt to install any driver from the *Supporting CD-ROM*, you should:

- Know how to copy files from a CD-ROM to a directory on the hard disk
- Understand the MS-DOS directory structure

If you are uncertain about any of these concepts, please refer to the DOS or OS/2 user reference guides for more information *before* you install.

#### **Before you begin**

The *Supporting CD-ROM* contains different drivers for different Windows OS, please choose the specific driver according to your reversion of Windows OS .

#### **Installing VGA Driver**

Please put the provided CD into the CD-ROM drive and select, **my computer**. Then click on the CD-ROM drive in the opened window, select **Drivers/vga/Win9x** , and double click on the **setup** icon. The file will open up and offer a **set up wizard**. Please follow the instructions and click the corresponding buttons, the VGA and Audio features will self install. Shutdown afterwards to ensure proper installation.

*Notice:We take the VGA installation under Windows 98 for example here, please choose the file according to your Windows OS.*

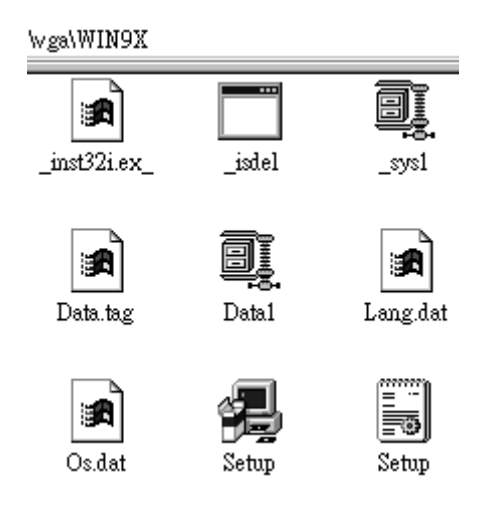

#### **Ethernet Driver Installation**

1. Insert the **SBC-456/E CD Diskette** into the CD ROM Drive.

- 2. Click on the **Start** button.
- 3. Select the **Settings** item.
- 4. Click on the **Control Panel** item.
- 5. Select the **Systems** icon to open the **System Properties** box.
- 6. Click on the **Device Manager** tab.
- 7. Select the **Network adapters** item.

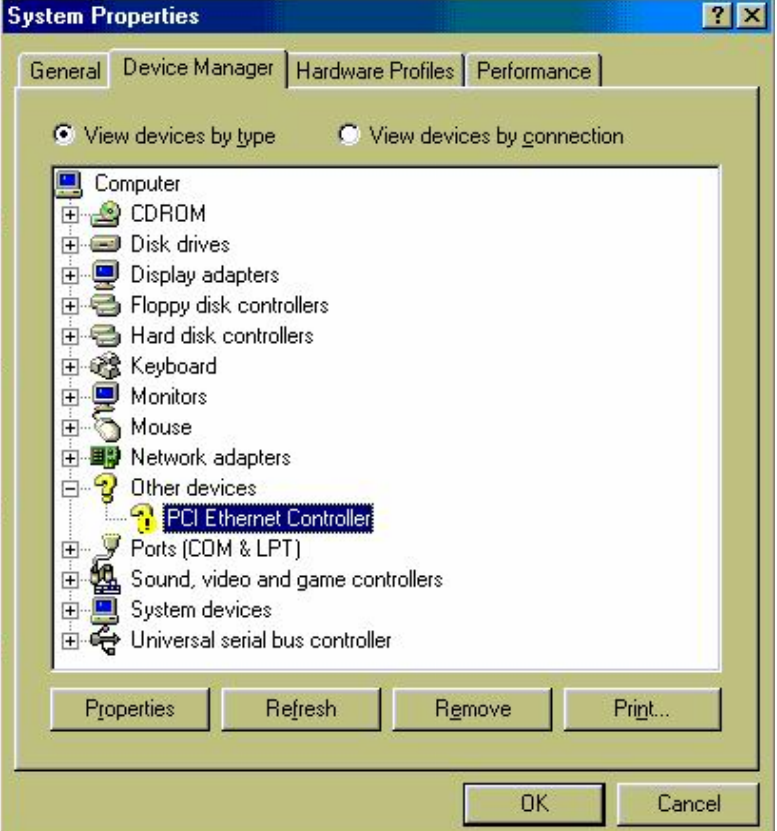

Another file will appear below this file, and then click the file,

- 8. Click on the **Driver** tab.
- 9. Click on the **Update Driver** button.

The **Update Device Driver Wizard** will appear,

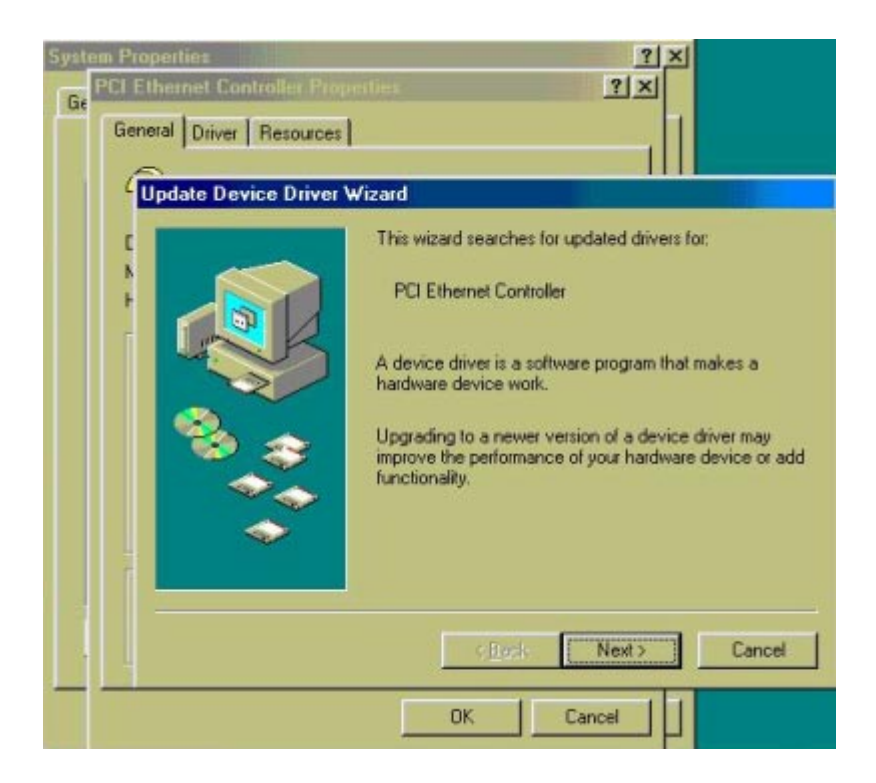

10. Click **on Next**.

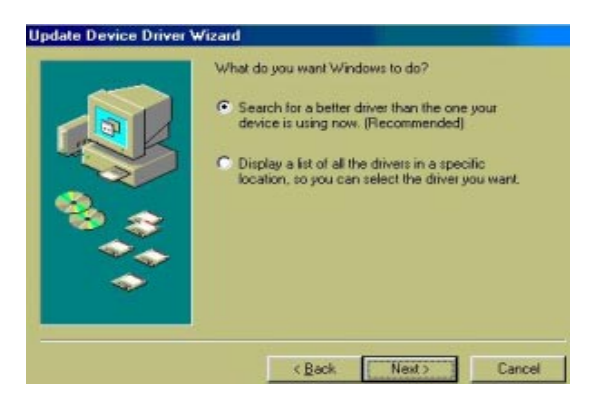

 11. Select CD ROM drive, **D/Drivers/lan/Win98,** and then click **Next**.

 Notice:We take the LAN installation under Windows 98 for example here, please choose the file according to your Windows OS

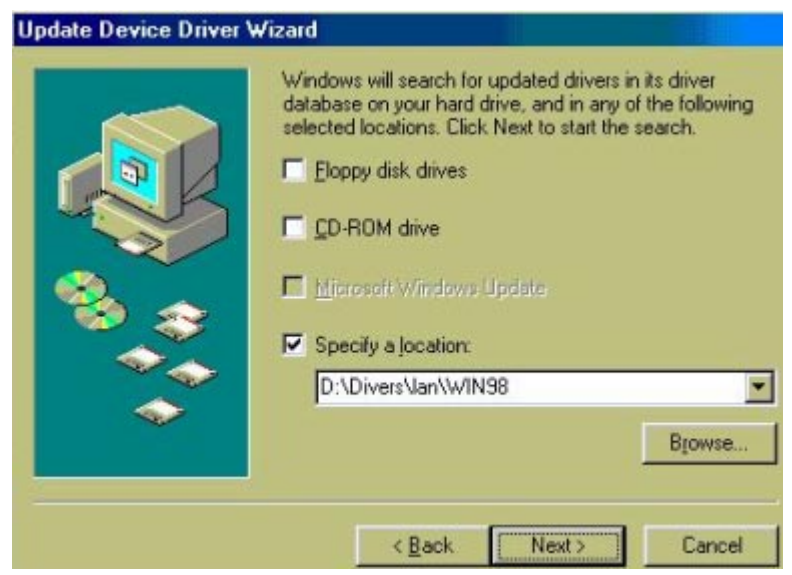

#### 12. Click on **Next**.

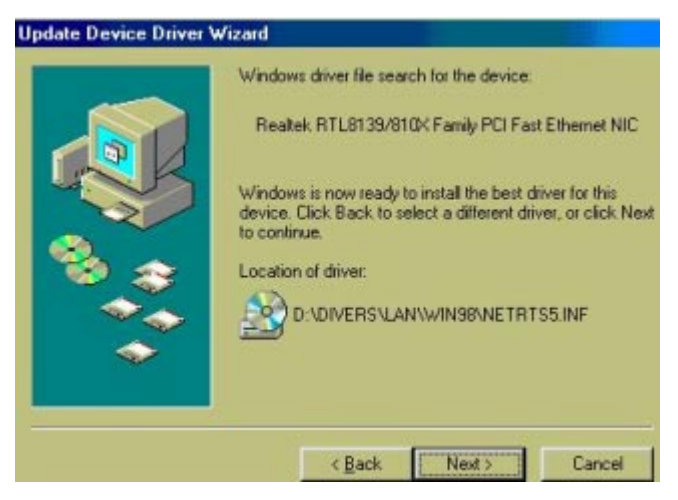

#### 13. Click on **Finish**.

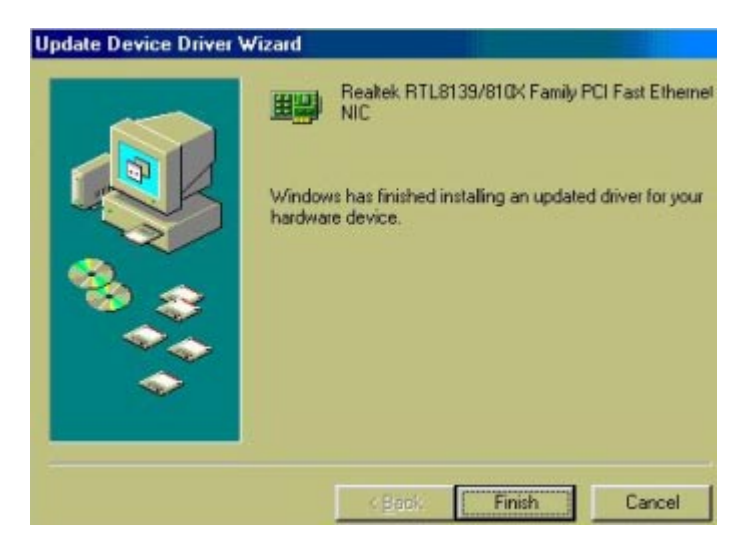

Installation process will completely shutdown the computer and allow the system to reboot.

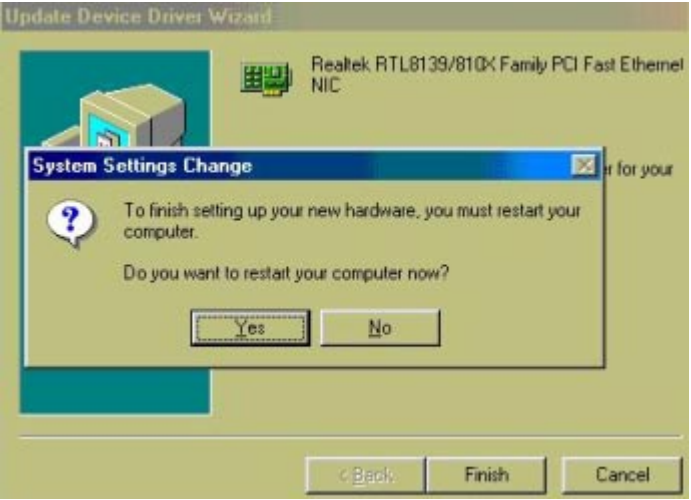

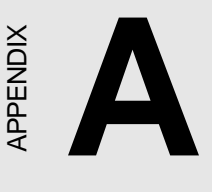

#### **Watchdog Timer Demo Program**

The following demo program illustrates the programming steps required to enable, set, and disable the watchdog timer. set, and disable the watchdog timer. APPENDIX

#### **How to Program the Watchdog Timer**

1. To set the time-out interval of watchdog timer:

-- output the desired value to port **0x443**. Since the data is of 1 byte, the maximum value will be 255. In our design,  $1 \sim 127$  will denote 1sec  $\sim$  127sec, though 129  $\sim$  255 will denote lmin  $\sim$ 127min. e.g.

#### *outportb(0x443, 30); // set interval to 30 seconds outportb(0x443, 0x85); // set interval to 5 minutes*

- 2. To set the time-out event:
	- -- output data to **prot 0x444,**
	- 0: reset system
	- 1, 2, 3: IRO 10, 15, 11 respectively
	- 4: NMI

e.g.

*outportb(0x444, 0); // set time-out event to reset-system*

3. To disable watchdog timer:

 $-$  output any value to port  $0x80$ , e.g. *outportb(0x80, data); // disable watchdog timer*

4. To ebable or refresh watchdog timer(the watchdog timer will return to its initial value, then count down):

-- access the I/O port *0x443*, e.g. *outportb(0x80, 0); // disable watchdog timer inportb(0x443); // refresh watchdog timer*

\* Note: If you want to refresh the watchdog timer, you have to disable it first.

#### **Demo Program**

... ...

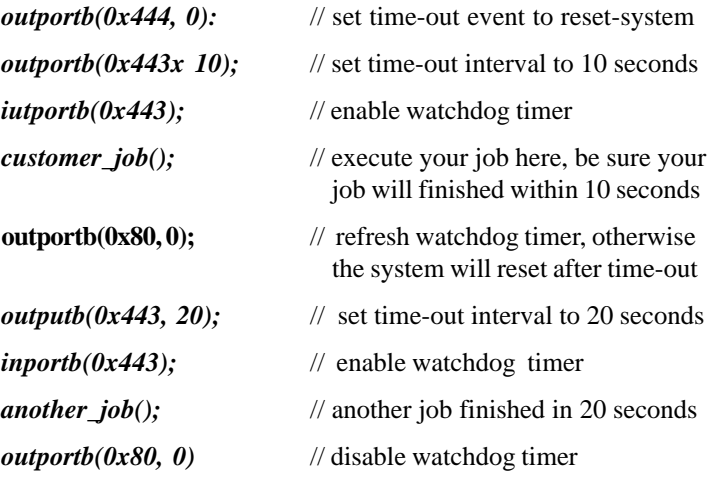

## APENDIX

### **Installing PC/104 Modules**  $\begin{array}{c}\n \begin{array}{c}\n \times \\
 \hline\n \end{array} \\
 \begin{array}{c}\n \text{installing PC/104}\n \text{Modules}\n \end{array} \\
\begin{array}{c}\n \text{This appendix provides insts} \\
 \text{installing PC/104 modules.}\n \end{array}$

This appendix provides instructions for

#### **Installing PC/104 Modules**

The PC/104 connector of SBC/E Rev.B gives you the flexibility to attach PC/104 expansion modules. These modules perform the functions of traditional plug-in expansion cards, but save space and valuable slots. Modules include:

- **PCM-3110B** PCMCIA Module (one-slot)
- **PCM-3115B** PCMCIA Module (two-slot)
- **PCM-3200** PC/104 Sound Module
- **PCM-3420** PC/104 Fast SCSI Module
- **PCM-3521** Advanced Flat-Panel/CRT VGA Module
- **PCM-3522** LCD Panel Adapter
- **PCM-3600** PC/104 Fax/Modem Module
- **PCM-3610** Isolated RS-232 and RS-422/485 Module
- **PCM-3640** PC/104 4-port RS-232 Module
- **PCM-P50** PC/104 Vehicle Power Supply
- **PCM-3660** Ethernet Module
- **PCM-3718** 30 KHz A/D Module
- **PCM-3724** 48-channel DIO Module
- **PCM-3910** Breadboard Module
- **PCM-3810** Solid State Disk Module
- **PCM-3820** High Density Flash Solid State Disk Module

Installing these modules on SBC-456/E Rev.B is a quick and easy job. The following steps show you how to mount the PC/104 modules.

- Step1 Remove the SBC-456/E Rev. B from your system, and please pay attention to the safety instructions already mentioned above.
- Step2 Make any jumper or link changes required to the CPU card now. Once the PC/104 module is mounted, you may have difficulty in accessing these.
- Step3 Mount the PC/104 module onto the CPU card by pressing the module firmly and carefully onto the mounting connectors.
- Step4 Secure the PC/104 module onto the CPU card using the four mounting spacers and srews.

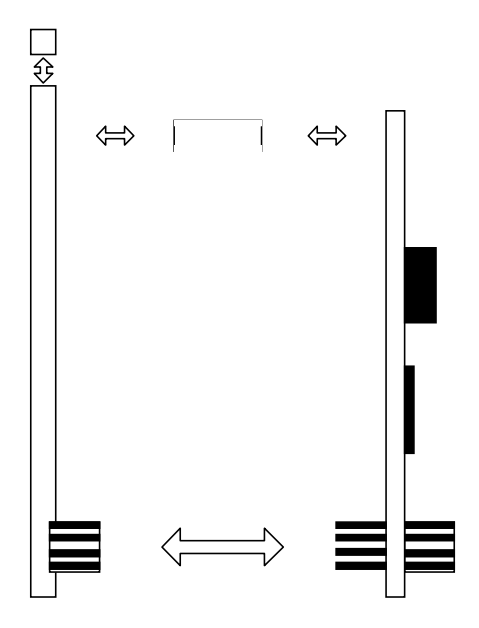

**PC/104 Module Mounting Diagram**

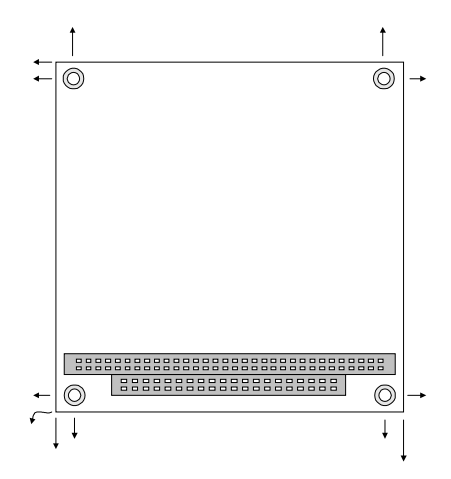

**PC/104 module dimenstions (inches ±5%)**